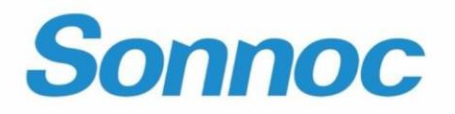

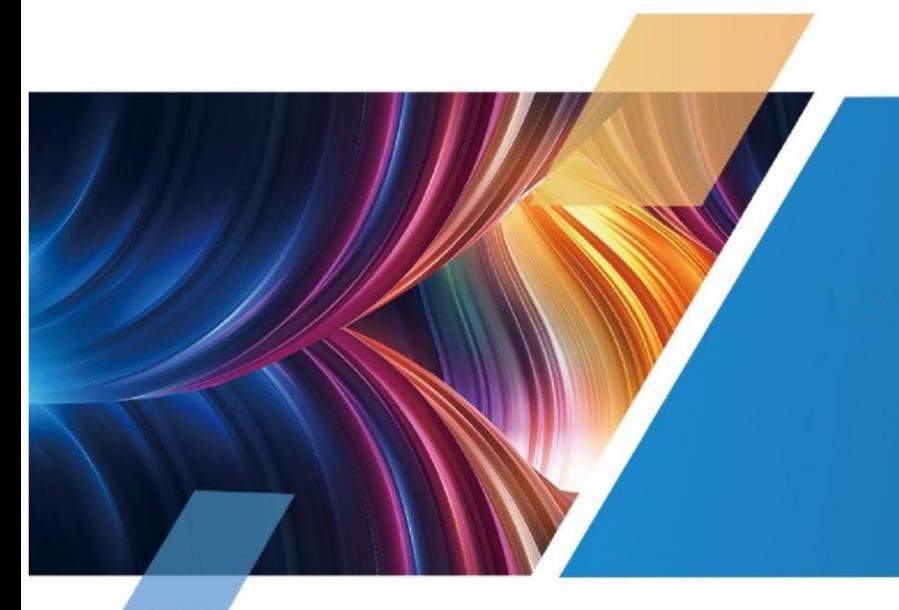

Лазерный проектор. Руководство пользователя

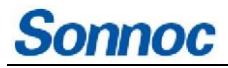

#### **УВЕДОМЛЕНИЯ**

#### **АВТОРСКОЕ ПРАВО И ТОВАРНЫЕ ЗНАКИ**

Авторское право принадлежит компании Sonnoc (Beijing) Technology Co., Ltd. Все права защищены.

Все торговые марки и наименования изделий являются товарными знаками, зарегистрированными товарными знаками или торговыми наименованиями их соответствующих владельцев.

#### **ОБЩАЯ ИНФОРМАЦИЯ**

Были приложены все усилия для обеспечения точности, однако в некоторых случаях возможно внесенией изменений в изделия или информацию об их наличии, которые могут отсутствовать в этом документе. Компания Sonnoc оставляет за собой право вносить изменения в технические характеристики в любой момент без предварительного уведомления. Технические характеристики являются типовыми, но могут варьироваться вследствие условий, не зависящих от Sonnoc, таких как условия эксплуатации изделия. Технические характеристики основаны на информации, имеющейся на момент печати. Компания Sonnoc не дает никаких гарантий любого рода в отношении этого изделия, включая, помимо прочего, подразумеваемые гарантии пригодности для конкретной цели. Компания Sonnoc не несет ответственности за ошибки, содержащиеся в настоящем документе, или за случайный или косвенный ущерб, связанный с работой или использованием этого изделия.

Для получения самой актуальной технической документации и контактной информации посетите сайт [www.sonnoc.com/us/](http://www.sonnoc.com/us/) 

#### **ГАРАНТИЯ**

[На продукцию распространяется стандартная ограниченная гарантия Sonnoc, подробную информацию о которой вы можете получить на сайте](https://www.christiedigital.com/help-center/warranties/) www.sonnoc.com/us или связавшись с вашим дилером Sonnoc или напрямую с компанией Sonnoc.

#### **ПРОФИЛАКТИЧЕСКОЕ ОБСЛУЖИВАНИЕ**

Профилактическое обслуживание является важной частью постоянной и правильной эксплуатации изделия. Невыполнение требуемого технического обслуживания и в соответствии с графиком, указанным компанией Sonnoc, приведет к аннулированию гарантии.

#### **НОРМАТИВНАЯ ИНФОРМАЦИЯ**

Это изделие прошло испытания и признано соответствующим ограничениям для цифрового устройства класса А согласно части 15 правил ФКС. Эти ограничения определены для обеспечения необходимой защиты от вредных помех при эксплуатации изделия в коммерческих условиях. Данное изделие генерирует, использует и может излучать радиочастотную энергию и при несоблюдении инструкций по установке и использованию может наводить критические помехи в средствах радиосвязи. Эксплуатация этого изделия в жилом районе может привести к возникновению вредных помех, в этом случае пользователь несет ответственность за устранение всех помех за свой счет. Изменения или модификации, не одобренные стороной, ответственной за поддержание соответствия, могут лишить пользователя права на использование изделия.

#### **ОКРУЖАЮЩАЯ СРЕДА**

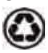

Данное изделие сконструировано и изготовлено из высококачественных материалов и компонентов, которые могут быть переработаны и/или использованы

повторно. Символ  $\mathbb X$  означает, что электрическое и электронное оборудование по окончании срока их службы должны утилизироваться отдельно от бытовых отходов. Утилизируйте изделие надлежащим образом и в соответствии с местными правилами. В Европейском союзе существуют системы раздельного сбора использованных электрических и электронных изделий. Помогите нам сохранить окружающую среду, в которой мы живем!

# **Содержание**

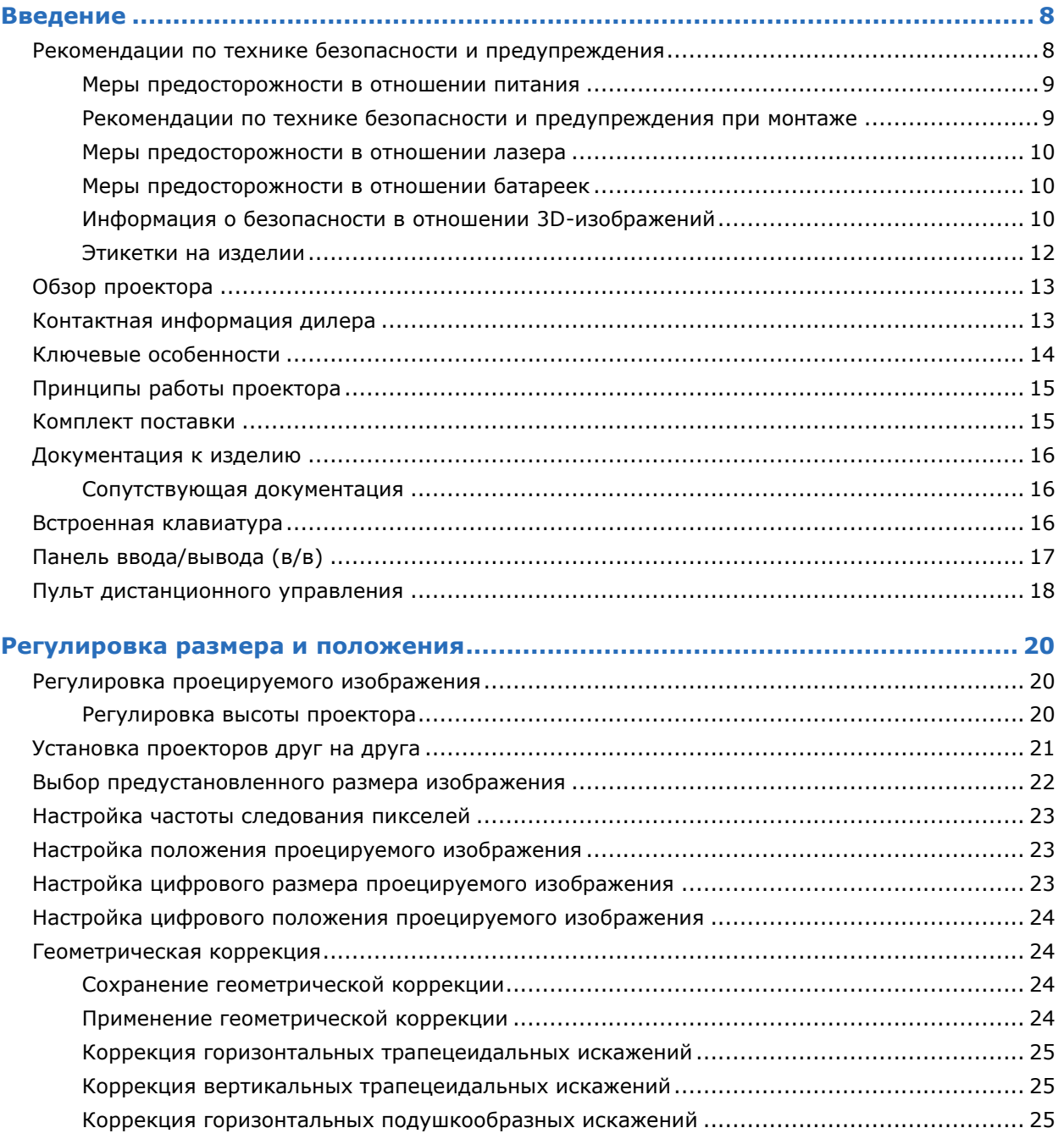

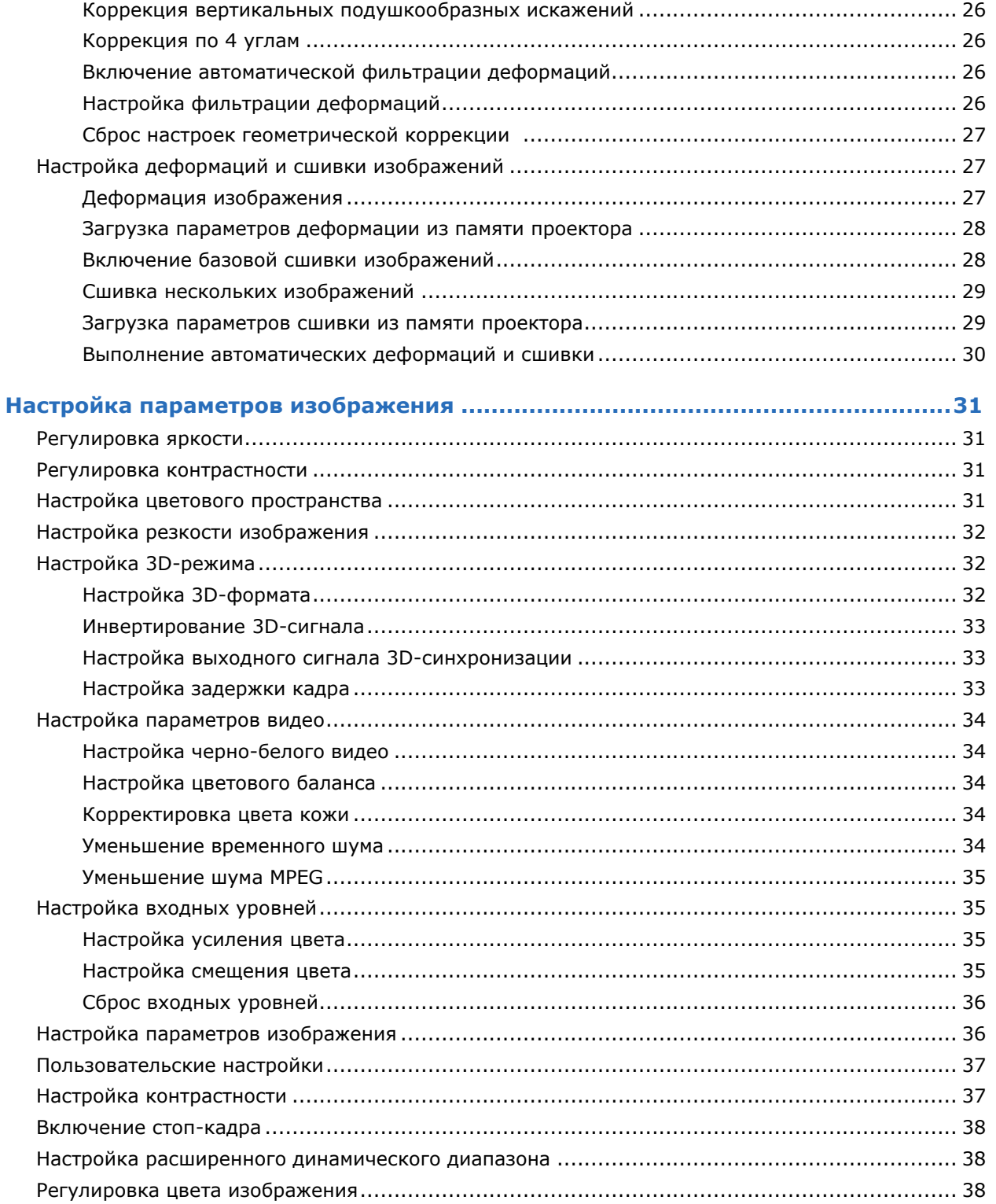

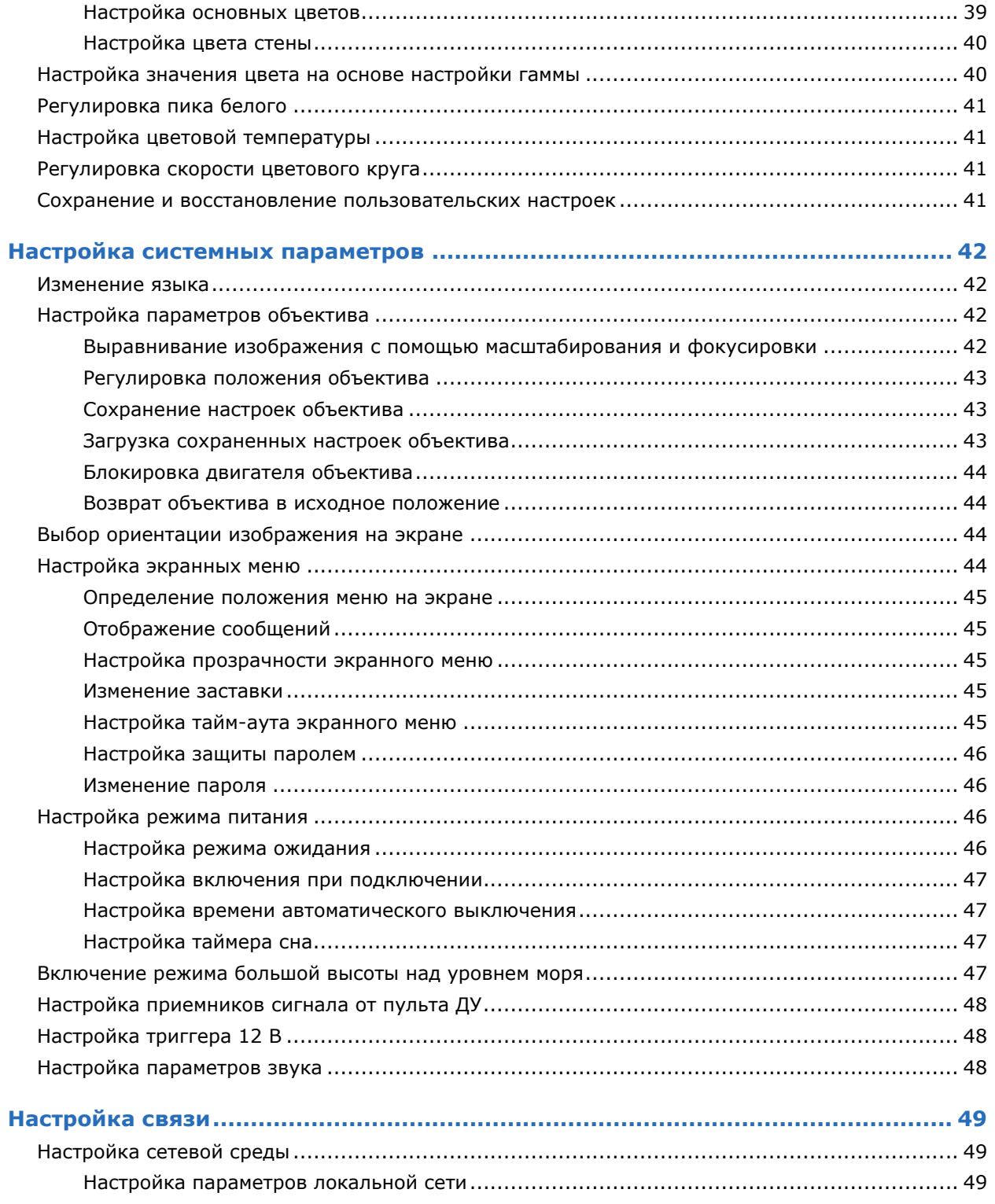

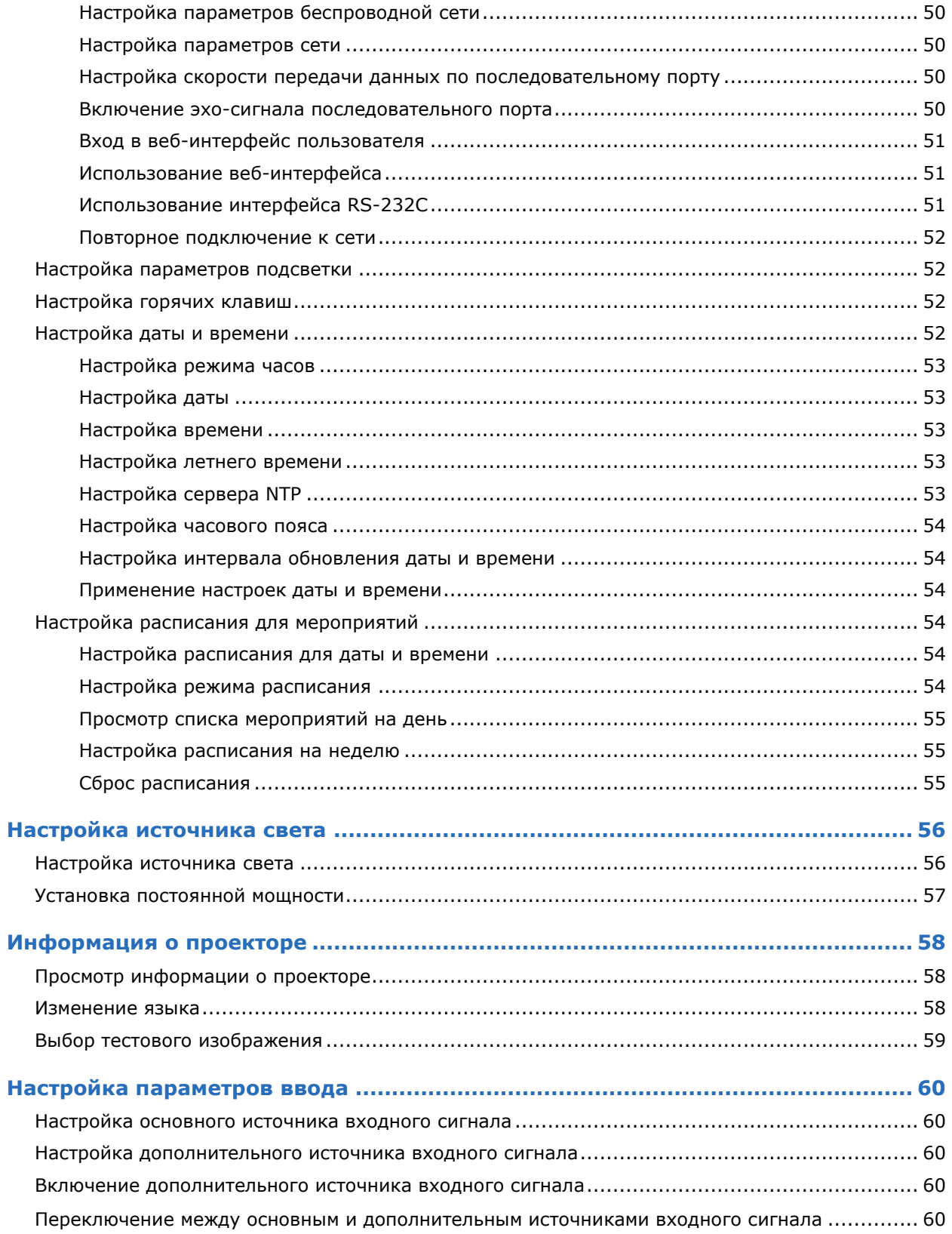

# Sonnoc

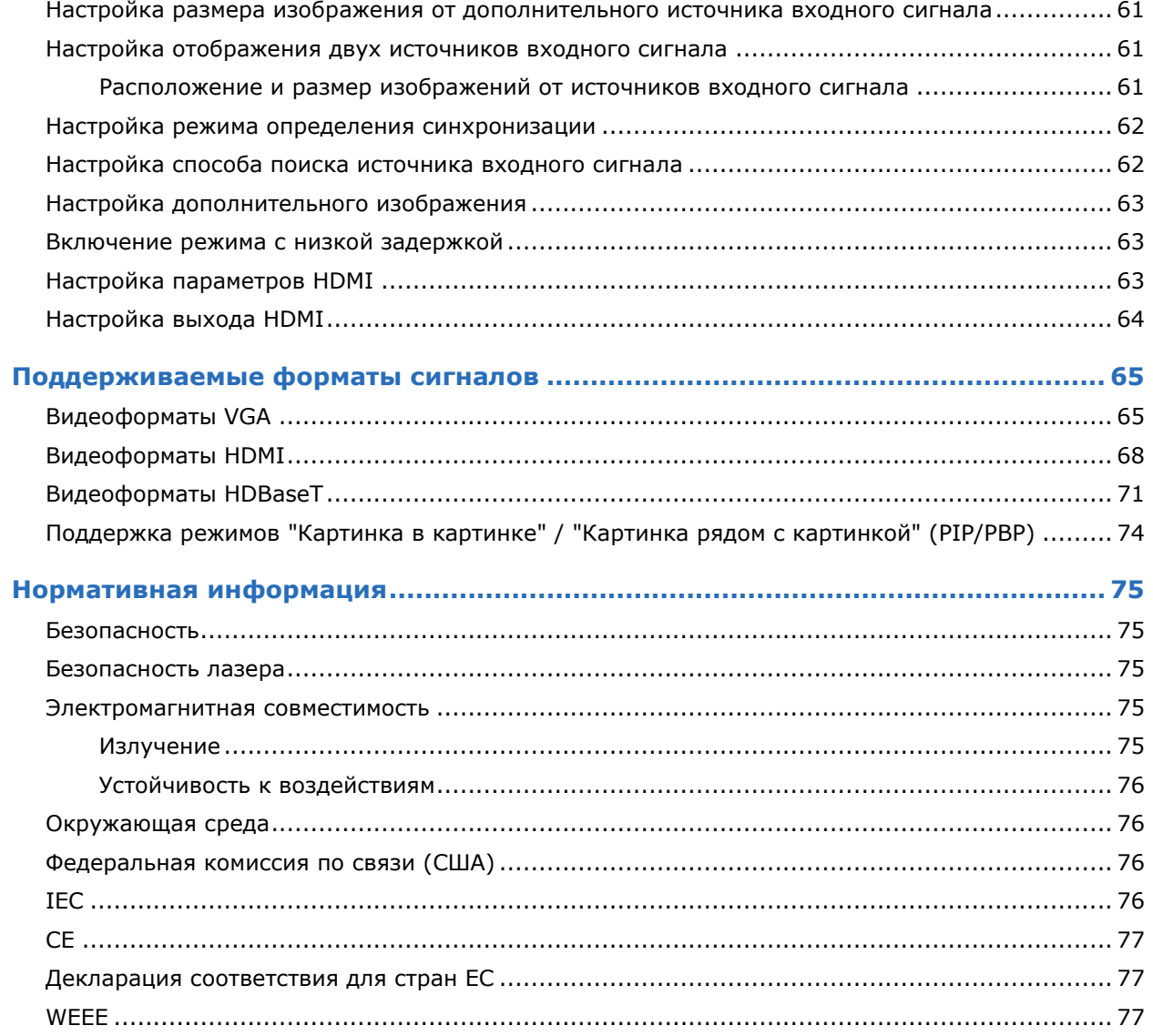

# <span id="page-6-0"></span>**Введение**

Данное руководство предназначено для квалифицированных монтажников и обученных операторов проекционных систем Sonnoc.

Для получения полной документации по изделиям Sonnoc и технической поддержки перейдите по адресу [www.sonnoc.com/us/](http://www.sonnoc.com/us/) 

# <span id="page-7-0"></span>**Рекомендации по технике безопасности и предупреждения**

Перед монтажом или эксплуатацией проектора ознакомьтесь со всеми инструкциями по технике безопасности и предупреждениями. При эксплуатации данного проектора необходимо соблюдать указанные условия окружающей среды. Используйте только принадлежности и/или аксессуары, рекомендованные компанией Sonnoc. Использование неоригинальных компонентов может привести к пожару, поражению электрическим током или травмам персонала.

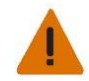

**Предупреждение!** Следующие ситуации, если их не предотвратить, могут привести к смерти или серьезным травмам.

- Не используйте изделие, если какая-то его крышка снята.
- Данное изделие должно быть установлено в месте с ограниченным доступом только для уполномоченного персонала.
- Доступ к изделию разрешен только персоналу, прошедшему подготовку по мерам предосторожности в местах с ограниченным доступом.
- ОПАСНОСТЬ ПОЖАРА! Держите руки, одежду и все горючие материалы на безопасном расстоянии от концентрированного луча света из проектора.
- ОПАСНОСТЬ СПОТКНУТЬСЯ ИЛИ РИСК ВОЗГОРАНИЯ! Прокладывайте все кабели так, чтобы они не соприкасались с горячими поверхностями, за них нельзя было потянуть, о них нельзя было споткнуться или их нельзя было повредить из-за воздействия проходящих людей или движущихся предметов.
- ОПАСНОСТЬ ПОРАЖЕНИЯ ЭЛЕКТРИЧЕСКИМ ТОКОМ! Отключите изделие от сети переменного тока перед монтажом, перемещением, обслуживанием, чисткой, извлечением компонентов или открытием любого корпуса.
- Для безопасного подъема, монтажа или перемещения изделия требуется минимум четыре человека или соответствующее грузоподъемное оборудование.
- ОПАСНОСТЬ ОПТИЧЕСКОГО ИЗЛУЧЕНИЯ! Отсоедините вилку питания от розетки переменного тока, если изделие не используется в течение длительного периода времени.
- На кабеле питания не должны находиться какие-либо предметы.
- Не используйте проектор в следующих условиях:
	- Очень высокая или низкая температура или высокая влажность.
	- (i) Убедитесь, что температура окружающей среды в помещении находится в пределах от +5 °C до +40 °C (при хранении — от -10 °C до +60 °C)
	- (ii) Относительная влажность составляет от 10% до 85% (при хранении от 5% до 90%).
	- В местах с большим количеством пыли и грязи.
	- Рядом с любым прибором, создающим сильное магнитное поле.
	- Под воздействием прямых солнечных лучей.

**Не допускается замена сигнального кабеля при включенном оборудовании. Все подключения и замены кабелей на всех разъемах оборудования (HDMI, DVI, VGA и. т.п.) необходимо осуществлять только при выключенном оборудовании.** 

**Отсоединение сетевого кабеля от оборудования до его полного отключения – запрещено.** 

# onnoc

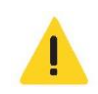

**Осторожно!** Следующие ситуации, если их не предотвратить, могут привести к травмам легкой или средней степени тяжести.

- Всегда обеспечивайте надлежащую вентиляцию изделия, чтобы предотвратить перегрев.
- Открывать корпус изделия разрешается только квалифицированным специалистам Sonnoc.
- Все процедуры должны выполняться квалифицированными специалистами Sonnoc.

**Примечание.** Следующие ситуации, если их не предотвратить, могут привести к повреждению оборудования или имущества.

- Не подвергайте изделие воздействию влаги.
- Всегда надевайте крышку на объектив при монтаже или перемещении изделия. Это позволяет предотвратить попадание загрязняющих веществ в изделие.
- Используйте только чистящие средства, рекомендованные Sonnoc. Любые другие чистящие средства могут привести к повреждению изделия и аннулированию гарантии.

#### <span id="page-8-0"></span>**Меры предосторожности в отношении питания**

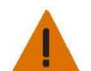

Перед установкой или эксплуатацией проектора ознакомьтесь со всеми мерами предосторожности в отношении питания.

**Предупреждение!** Следующие ситуации, если их не предотвратить, могут привести к смерти или серьезным травмам.

- ОПАСНОСТЬ ПОЖАРА! Не используйте шнур питания, жгут проводов или кабель, который имеет видимые повреждения.
- ОПАСНОСТЬ ПОЖАРА ИЛИ ПОРАЖЕНИЯ ЭЛЕКТРИЧЕСКИМ ТОКОМ! Не перегружайте розетки и удлинители.
- ОПАСНОСТЬ ПОРАЖЕНИЯ ЭЛЕКТРИЧЕСКИМ ТОКОМ! Используйте только шнур питания переменного тока, входящий в комплект поставки изделия или рекомендованный Sonnoc.
- ОПАСНОСТЬ ПОЖАРА И ПОРАЖЕНИЯ ЭЛЕКТРИЧЕСКИМ ТОКОМ! Не используйте изделие, если шнур питания, розетка и штепсельная вилка не соответствуют действующим местным стандартам.
- ОПАСНОСТЬ ПОРАЖЕНИЯ ЭЛЕКТРИЧЕСКИМ ТОКОМ! Не используйте изделие, если напряжение и ток источника питания переменного тока не соответствуют указанным на этикетке.
- ОПАСНОСТЬ ПОРАЖЕНИЯ ЭЛЕКТРИЧЕСКИМ ТОКОМ! Шнур питания переменного тока следует вставлять в розетку с заземлением.
- ОПАСНОСТЬ ПОРАЖЕНИЯ ЭЛЕКТРИЧЕСКИМ ТОКОМ! Отключите изделие от сети переменного тока перед монтажом, перемещением, обслуживанием, чисткой, извлечением компонентов или открытием любого корпуса.
- Установите изделия рядом с розеткой переменного тока, к которой имеется удобный доступ.

### <span id="page-8-1"></span>**Рекомендации по технике безопасности и предупреждения при монтаже**

Перед монтажом проектора ознакомьтесь со всеми инструкциями по технике безопасности и предупреждениями по монтажу.

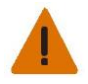

**Предупреждение!** Следующие ситуации, если их не предотвратить, могут привести к смерти или серьезным травмам.

• Высокий ток утечки возникает при подключении к ИТ-системам питания.

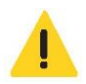

**Осторожно!** Следующие ситуации, если их не предотвратить, могут привести к травмам легкой или средней степени тяжести.

- ОПАСНОСТЬ ПОРАЖЕНИЯ ЭЛЕКТРИЧЕСКИМ ТОКОМ И ОЖОГА! Будьте осторожны при доступе к внутренним компонентам.
- Только квалифицированные специалисты Sonnoc имеют право использовать инструменты, входящие в комплект поставки.

#### <span id="page-9-0"></span>**Меры предосторожности в отношении лазера**

Этот проектор относится к лазерным изделиям класса 1, группа риска 2, в соответствии со стандартом IEC 60825-1:2014, соответствует правилам FDA 21 CFR 1040.10 и 1040.11 и относится к группе риска 2 (проекторы с лазерной подсветкой), согласно определению из стандарта IEC 62471:2006, за исключением отклонений в соответствии с Уведомлением о лазерах № 50 от 24 июня 2007 г.

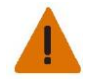

**Предупреждение!** Следующие ситуации, если их не предотвратить, могут привести к смерти или серьезным травмам.

- Этот проектор оснащен встроенным лазерным модулем класса 4. Никогда не пытайтесь разбирать или модифицировать проектор.
- Любая операция или регулировка, не описанные в руководстве пользователя, создают риск воздействия опасного лазерного излучения.
- Не открывайте и не разбирайте проектор, так как это может привести к повреждению или воздействию лазерного излучения.
- Не смотрите прямо на луч, когда проектор включен. Яркий свет может привести к необратимому повреждению глаз.
- При включении проектора убедитесь, что люди, находящиеся в пределах проекционного расстояния, не смотрят в объектив.
- Соблюдайте все процедуры монтажа, эксплуатации, регулировки и технического обслуживания, чтобы избежать возможного воздействия опасного лазерного излучения.

#### <span id="page-9-1"></span>**Меры предосторожности в отношении батареек**

Ознакомьтесь со следующими мерами предосторожности в отношении батареек:

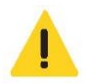

**Осторожно!** Следующие ситуации, если их не предотвратить, могут привести к травмам легкой или средней степени тяжести.

- Храните новые и использованные батарейки в недоступном для детей месте.
- Прекратите использование, если вы обнаружили утечку из батареек.
- ОПАСНОСТЬ ВЗРЫВА! Утилизируйте батарейки в соответствии с местными правилами.

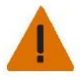

**Предупреждение!** Следующие ситуации, если их не предотвратить, могут привести к смерти или серьезным травмам.

- ОПАСНОСТЬ ХИМИЧЕСКОГО ОЖОГА! Не глотайте батарейки.
- ОПАСНОСТЬ ВНУТРЕННИХ ОЖОГОВ! В проекторе используется плоская круглая батарейка, которая при проглатывании может вызвать внутренние ожоги в течение двух часов.
- ОПАСНОСТЬ ВНУТРЕННИХ ОЖОГОВ! Обратитесь к врачу, если вы проглотили батарейку или она попала внутрь какой-либо части тела.
- ОПАСНОСТЬ ВЗРЫВА ИЛИ ПОЖАРА! Для замены следует использовать батарейку подходящего типа и заменять ее надлежащим образом.
- ОПАСНОСТЬ ВЗРЫВА! Не режьте и не раздавливайте батарейку и не бросайте ее в огонь или духовку.

#### <span id="page-9-2"></span>**Информация о безопасности в отношении 3D-изображений**

Соблюдайте все рекомендуемые предупреждения и меры предосторожности перед использованием функции 3D.

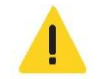

**Осторожно!** Следующие ситуации, если их не предотвратить, могут привести к травмам легкой или средней степени тяжести.

• Внимательно наблюдайте за детьми и подростками, которые смотрят 3D-контент, поскольку они могут быть более восприимчивы к связанным с ними проблемам со здоровьем.

#### **Предупреждение о припадках из-за воздействия света и других рисках для здоровья**

Некоторые зрители могут испытывать дискомфорт при просмотре некоторых мигающих изображений или воздействии источников света, содержащихся в некоторых проецируемых изображениях или видеоиграх.

# onnoc

- У некоторых зрителей может возникнуть эпилептический припадок или приступ при воздействии определенных мигающих изображений или источников света, содержащихся в некоторых проецируемых изображениях или видеоиграх. Если вы страдаете эпилепсией или приступами или они присутствуют в вашем семейном анамнезе, проконсультируйтесь с врачом-специалистом перед использованием функции 3D. Люди без эпилепсии или приступов в личном или семейном анамнезе могут иметь недиагностированное заболевание, которое может вызывать эпилептические припадки изза воздействия света.
- Беременным женщинам, пожилым людям, людям с серьезными заболеваниями, людям с недосыпом, или людям в состоянии алкогольного опьянения не следует использовать функцию 3D.
- При появлении любого из следующих симптомов немедленно прекратите просмотр 3D-изображений и обратитесь к врачу:
	- Нарушение зрения
	- Предобморочное состояние
	- Головокружение
	- Непроизвольные движения, такие как подергивание глаз или мышц
	- Спутанность сознания
	- Тошнота
	- Потеря сознания
	- Конвульсии
	- Судороги
	- Дезориентация

Дети и подростки могут испытывать эти симптомы чаще, чем взрослые. Наблюдайте за детьми и спрашивайте, испытывают ли они эти симптомы.

- Просмотр 3D-проекции также может вызвать укачивание, искажение восприятия, дезориентацию, напряжение глаз и снижение устойчивости позы. Компания Sonnoc рекомендует делать частые перерывы, чтобы уменьшить вероятность возникновения этих эффектов. Если у вас появились признаки усталости или сухости глаз или вы испытываете любой из вышеперечисленных симптомов, немедленно прекратите просмотр 3D-изображений и не возобновляйте просмотр в течение как минимум тридцати минут после того, как симптомы исчезнут.
- Если вы находитесь слишком близко к экрану в течение длительного времени при просмотре 3Dпроекции, могут возникнуть нарушения зрения. Идеальное расстояние просмотра должно быть как минимум в три раза больше высоты экрана. Sonnoc рекомендует, чтобы глаза зрителя были на одном уровне с экраном.
- Просмотр 3D-проекции в 3D-очках в течение длительного периода времени может вызвать головную боль или усталость. Если вы испытываете головную боль, усталость или головокружение, прекратите просмотр 3D-проекции и отдохните.
- Используйте 3D-очки только для просмотра 3D-проекции.
- Использование 3D-очков для любых других целей (в качестве обычных очков, солнцезащитных очков, защитных очков и так далее) может привести к травмам и нарушениям зрения.
- Просмотр 3D-проекции может вызвать дезориентацию у некоторых зрителей. Не устанавливайте 3Dпроектор вблизи открытых лестничных клеток, кабелей, балконов или других объектов, о которые можно споткнуться, с которыми можно столкнуться, которые могут сломаться или упасть.

#### <span id="page-11-0"></span>**Этикетки на изделии**

Ниже описаны этикетки, которые могут находиться на изделии. Этикетки на вашем проекторе могут быть желтыми или черно-белыми.

#### **Общие опасности**

Предупреждения об опасности также распространяются на принадлежности после их установки в устройство Sonnoc, подключенное к источнику питания.

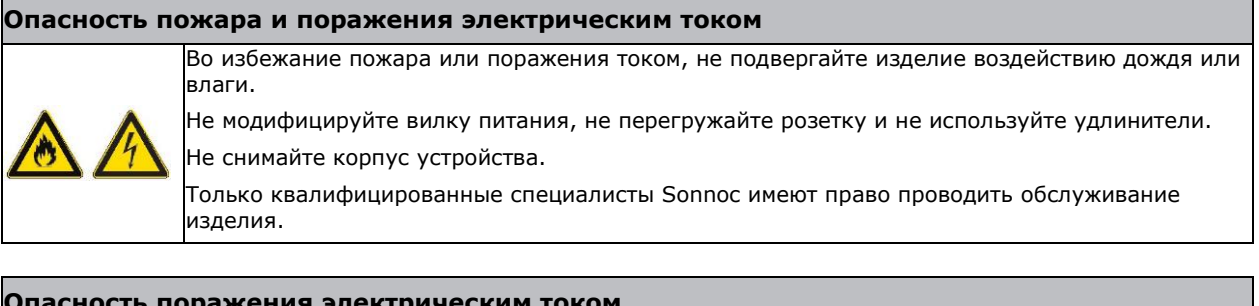

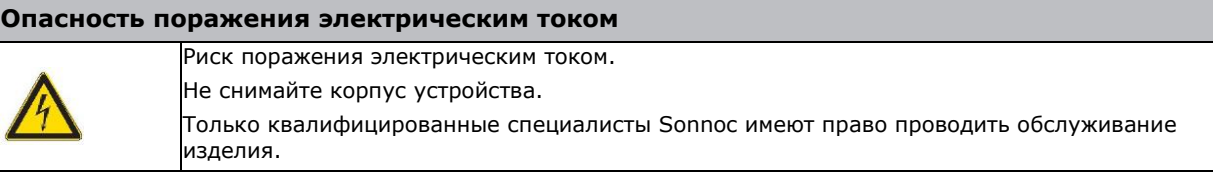

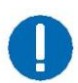

**Примечание!** Следующие ситуации, если их не предотвратить, могут привести к повреждению имущества.

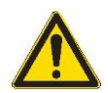

Общая опасность.

# **onnoc**

#### **Этикетки, связанные с лазером**

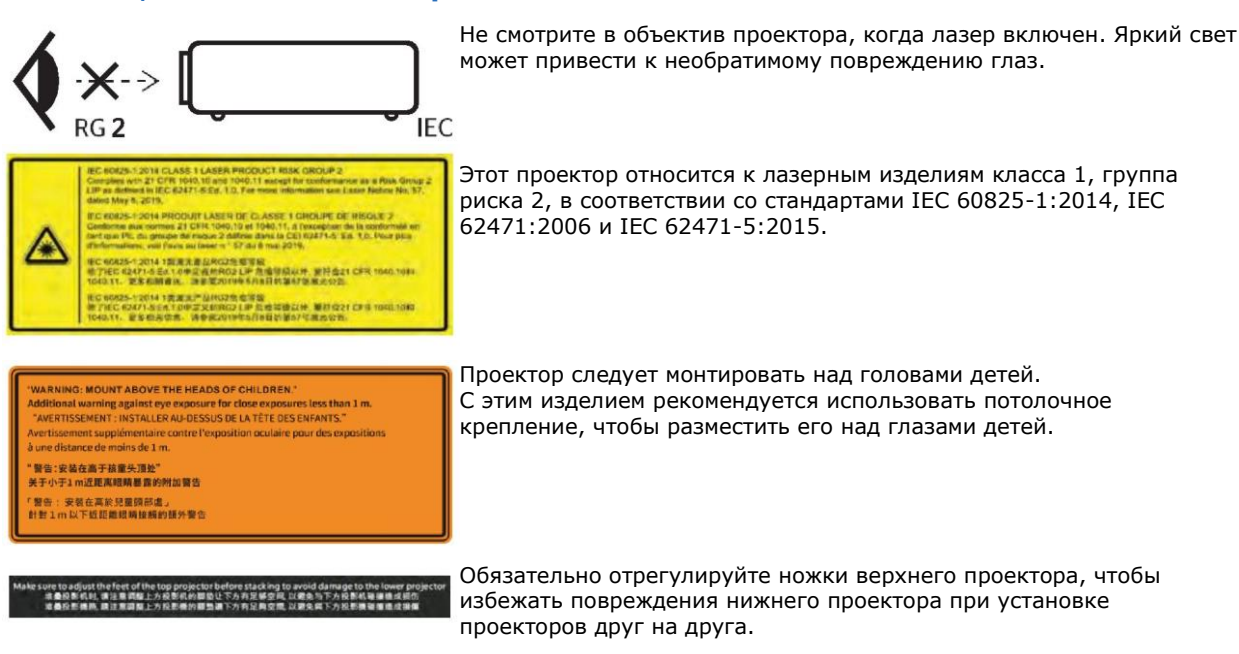

# <span id="page-12-0"></span>**Обзор проектора**

Проектор Sonnoc — это профессиональная проекционная система с разрешением WUXGA, использующая технологию цифровой обработки света (DLP™) от Texas Instruments. Проектор обеспечивает высокий стандарт качества изображений наряду с высокой степенью гибкости, являясь отличной альтернативой стационарным установкам, тем самым улучшая опыт зрительных ощущений пользователей.

# <span id="page-12-1"></span>**Контактная информация дилера**

Запишите информацию о вашем проекторе и сохраните ее в надежном месте, чтобы упростить обслуживание проектора. Если у вас возникла проблема с проектором Sonnoc, обратитесь к дилеру.

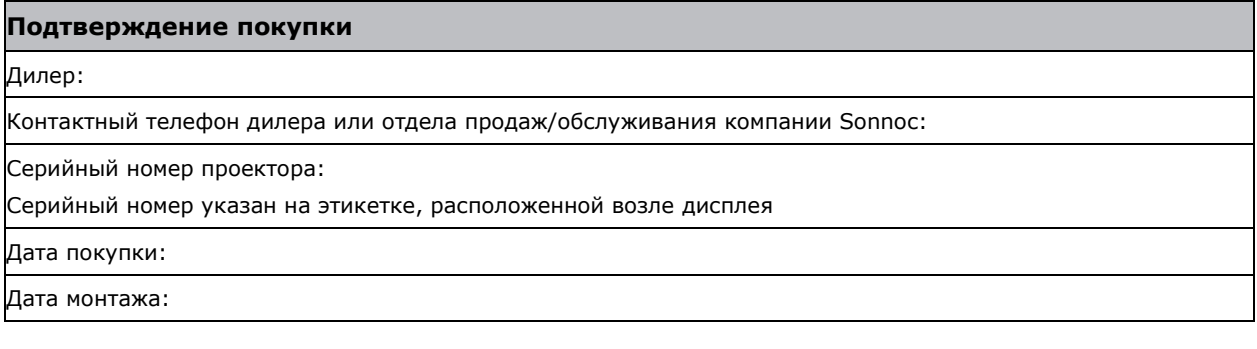

# **SONNOC**

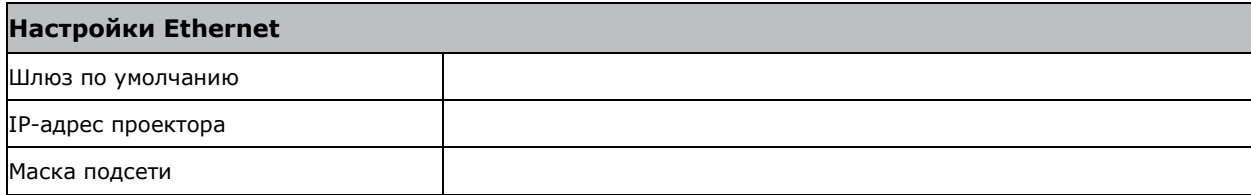

# <span id="page-13-0"></span>**Ключевые особенности**

Ниже описаны важные особенности проектора.

- Разрешение WUXGA (1920 X1200) и высокая яркость
	- Диапазон смещения по вертикали при половинном размере изображения:  $\pm 110\%$
	- Диапазон смещения по горизонтали при половинном размере изображения: ±50% Измерения выполнены по отраслевым стандартам, согласно которым смещение рассчитывается как отношение количества пикселей, на которое произошел сдвиг вверх или вниз, к половине размера изображения.

SNP-LU740E/ SNP-LU850E:

- Диапазон смещения по вертикали при половинном размере изображения:  $\pm 110\%$
- Диапазон смещения по горизонтали при половинном размере изображения: ±50%
	- Измерения выполнены по отраслевым стандартам, согласно которым смещение рассчитывается как отношение количества пикселей, на которое произошел сдвиг вверх или вниз, к половине размера изображения.
- Технология Full HD 3D с частотой смены кадров до 120 Гц
- Большое количество разъемов, включая HDMI, VGA, HDBaseT и входы/выходы для 3D-сигнала
- Проекция на 360 градусов при помощи лазерного источника света
- Поддержка HDR-контента
- Любое видео можно растянуть на весь экран по горизонтали или вертикали с сохранением соотношения сторон
- Проектором можно управлять любым из следующих способов:
	- Встроенная клавиатура
	- Беспроводной пульт дистанционного управления (инфракрасный)
	- Проводной пульт дистанционного управления
	- ПК/устройство, использующее последовательную связь (Ethernet или RS232)
	- Веб-интерфейс (доступ через Ethernet или ПК) или устройство с использованием беспроводного USB-ключа (по запросу)

# <span id="page-14-0"></span>**Принципы работы проектора**

Проектор Sonnoc поддерживает различные входные сигналы для решения широкого спектра задач по проецированию.

Элементы красного, зеленого и синего цветов, разработанные с использованием твердотельных источников света и люминофорной технологии, сегментируются с помощью люминофорного круга, а затем модулируются одной панелью, выполненной по технологии Digital Micromirror Device (DMD), реагирующей на входящие потоки цифровых данных о красном, зеленом и синем цветах. Когда эти цифровые потоки идут от источника, лучи света от реагирующих на него пикселей панели DMD отражаются, сходятся и затем проецируются на экран через проекционные объективы, причем все отражения пикселей накладываются друг на друга в виде четких полноцветных изображений.

#### <span id="page-14-1"></span>**Комплект поставки**

Комплект поставки проектора представлен ниже. Проверьте и убедитесь, что вы получили все указанные компоненты. Если чего-то не хватает, обратитесь к вашему дилеру.

- ИК-пульт дистанционного управления
- Руководство по безопасности изделия

## <span id="page-15-0"></span>**Документация к изделию**

Для получения информации [о монтаже, настройке и использовании изучите документацию к изделию на веб](http://www.christiedigital.com/)[сайте Sonnoc Digital Systems USA Inc. по адресу](http://www.christiedigital.com/) *www.sonnoc.com/us/*. Прочитайте все инструкции перед использованием или обслуживанием данного изделия.

- 1. Получите доступ к документации с веб-сайта Sonnoc:
- Перейдите по этой ссылке: *<https://bit.ly/3fXJcI3>* или

*www.sonnoc.com/us/*

<span id="page-15-1"></span>2. На странице изделия выберите модель и перейдите на вкладку **Downloads** (Загрузки).

## <span id="page-15-2"></span>**Встроенная клавиатура**

Встроенная клавиатура позволяет управлять проектором.

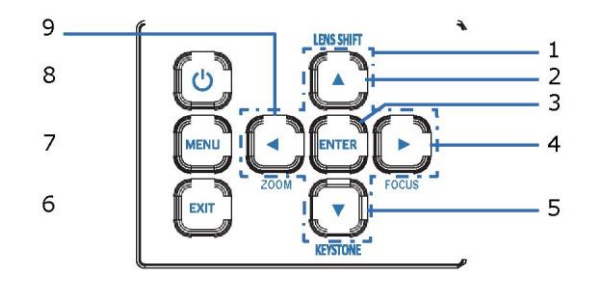

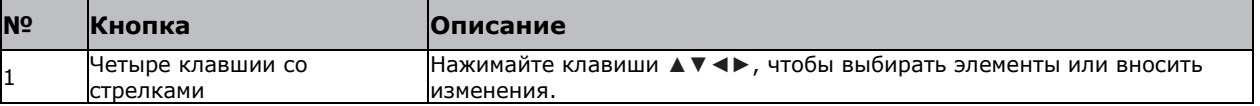

# Sonnoc

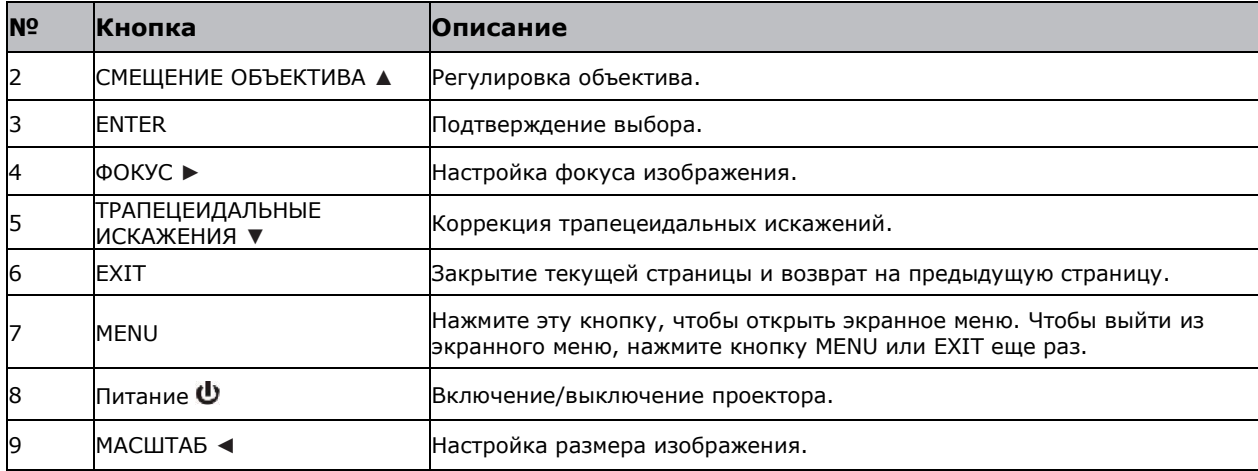

# <span id="page-16-0"></span>**Панель ввода/вывода (в/в)**

Ниже описаны компоненты ан панели ввода/вывода (в/в).

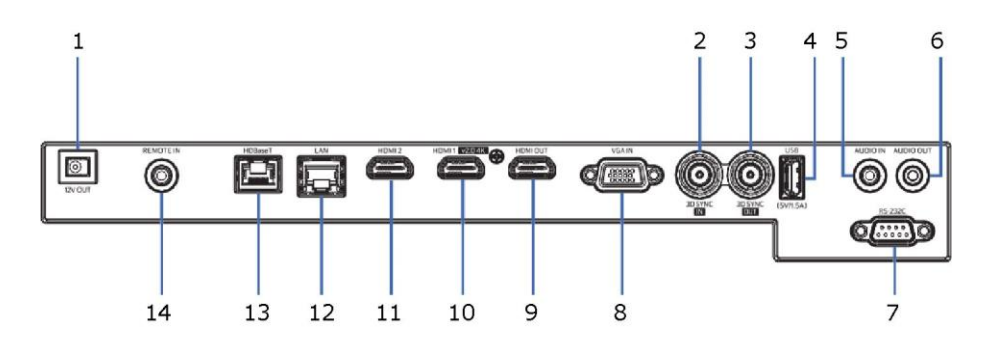

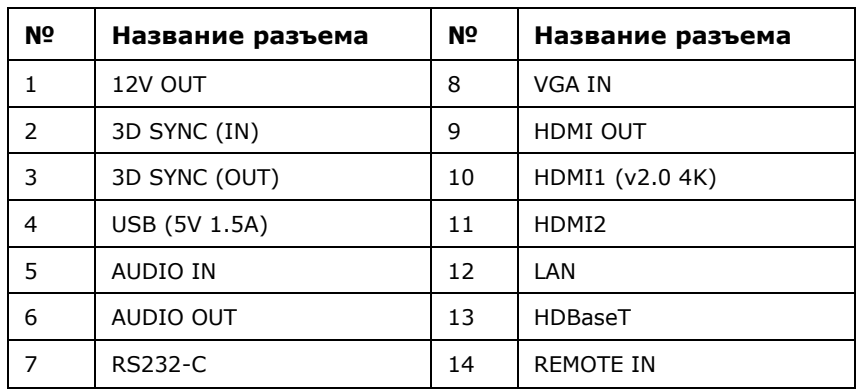

# <span id="page-17-0"></span>**Пульт дистанционного управления**

ИК-пульт дистанционного управления взаимодействует с проектором посредством беспроводной связи.

Используйте кабель длиной 20 м (787,4 дюйма) или меньше. Если длина кабеля превышает 20 м (787,4 дюйма), пульт дистанционного управления может работать неправильно.

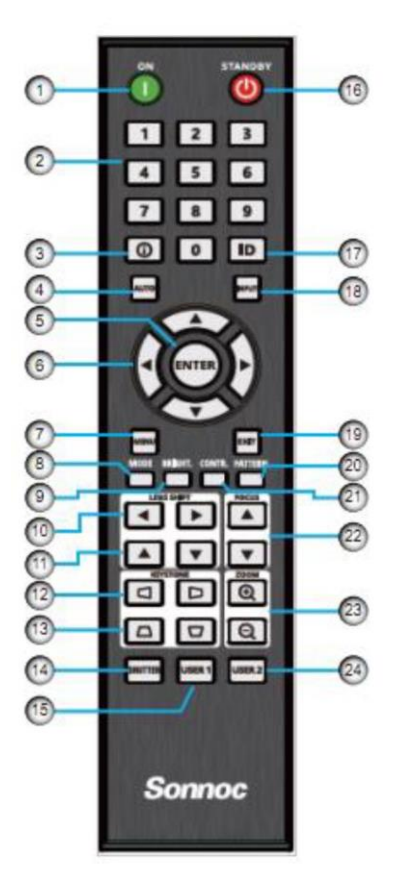

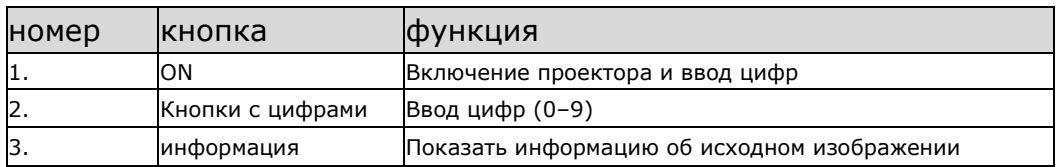

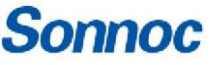

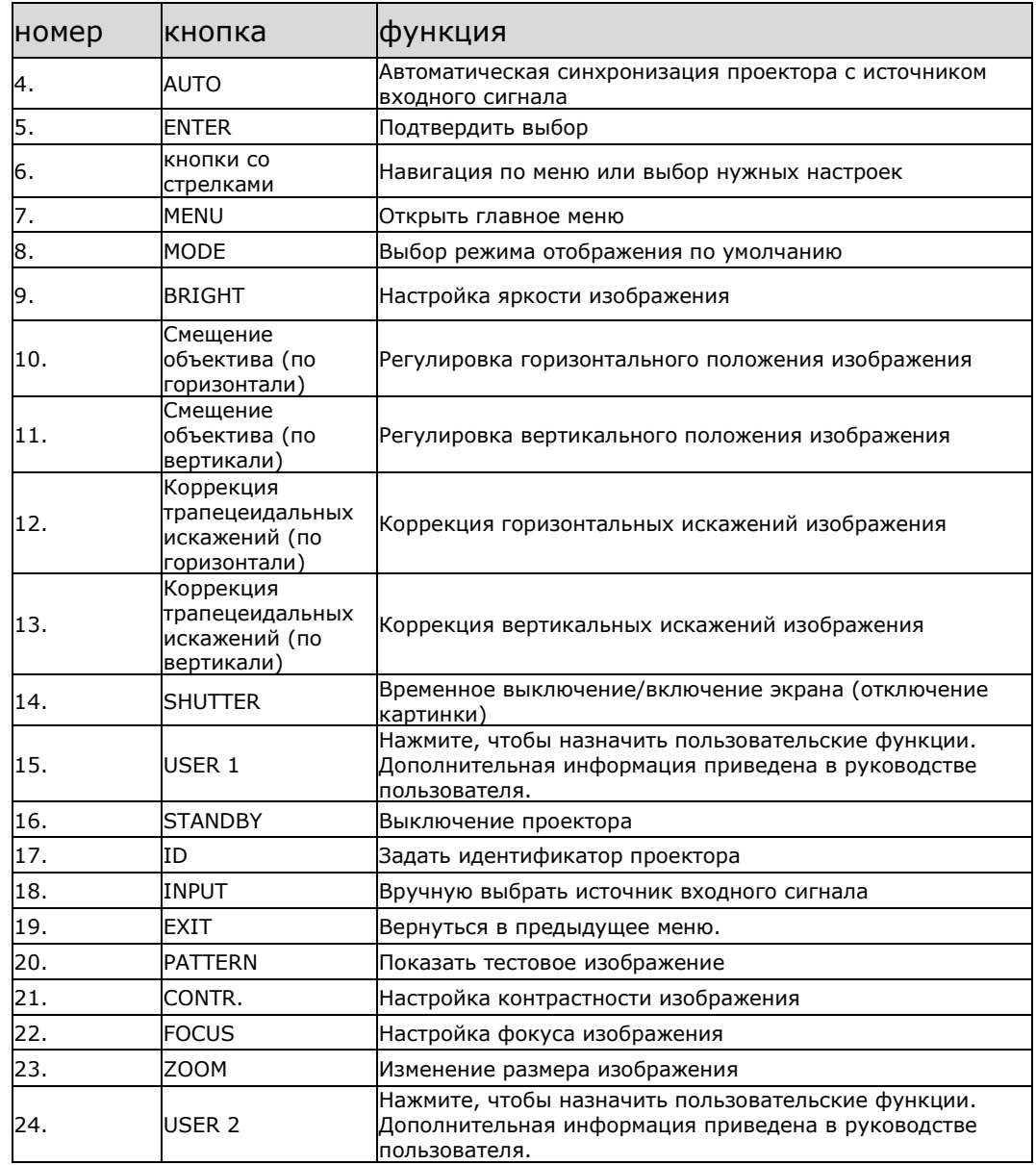

# <span id="page-19-0"></span>**Регулировка размера и положения**

Ниже описана регулировка размера изображения и положения проектора. Компания Sonnoc рекомендует прогреть объектив перед выполнением этих действий, так как фокус может измениться по мере нагревания объектива.

## <span id="page-19-1"></span>**Регулировка проецируемого изображения**

Отрегулируйте высоту проецируемого изображения и наклон по горизонтали, чтобы добиться максимального качества.

#### <span id="page-19-2"></span>**Регулировка высоты проектора**

Проектор оснащен регулировочными ножками для изменения высоты изображения.

- 1. Найдите ножку, которую нужно отрегулировать, на нижней стороне проектора.
- 2. Вращайте регулировочное кольцо по часовой стрелке, чтобы поднять проектор, или против часовой стрелки, чтобы опустить его.
- 3. Повторите эту операцию для других ножек при необходимости.

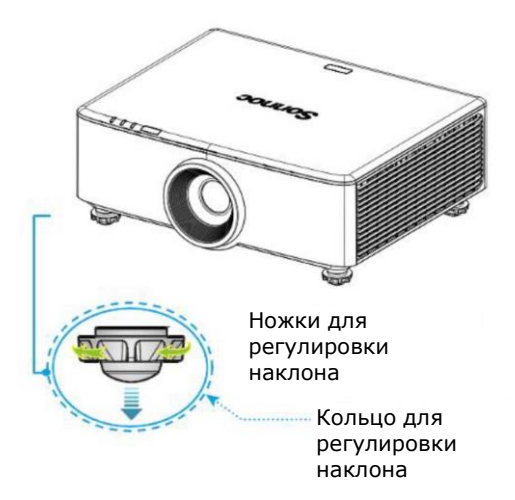

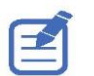

При установке друг на друга необходимо отрегулировать подъемные ножки верхнего проектора для увеличения высоты этого проектора, чтобы лучи проекторов не пересекались. Дополнительная информация приведена в разделе *[Установка проекторов друг на друга](#page-20-0)* на стр. 21.

# <span id="page-20-0"></span>**Установка проекторов друг на друга**

Если один проектор установлен на другой без использования кронштейна, отрегулируйте резиновые ножки верхнего проектора, чтобы лучи проекторов не пересекались.

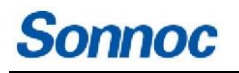

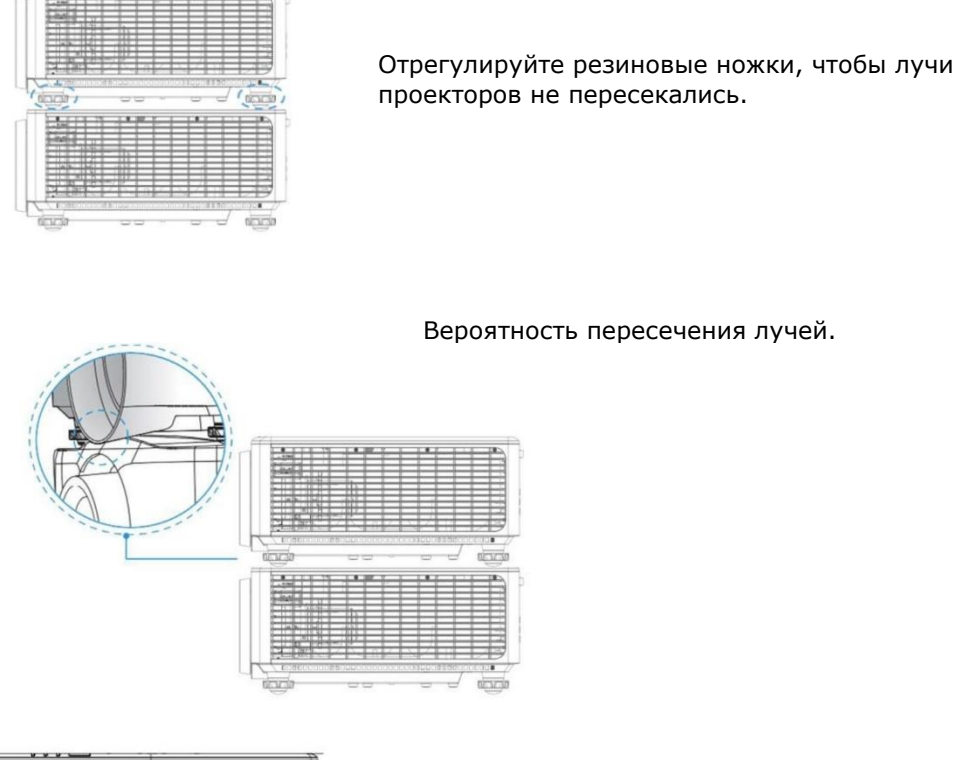

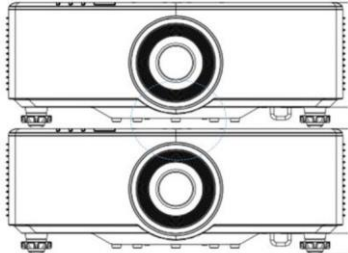

Максимальный диапазон регулировки резиновых ножек составляет 13 мм (0,5 дюйма).

# <span id="page-21-0"></span>**Выбор предустановленного размера изображения**

Выберите предустановленный размер изображения, чтобы показать изображение в исходном разрешении, или чтобы изменить размер путем увеличения высоты, ширины, высоты и ширины, или до максимального размера при сохранении исходного соотношения сторон.

# onnoc

- 1. Выберите **Menu** (Меню) > **Size & Position** (Размер и положение) > **Size Presets** (Предустановленные размеры).
- 2. Выберите подходящий предустановленный размер:
	- **Auto** (Авто) автоматическое определение размера.
	- **Native** (Исходный) показ изображения в исходном разрешении.
	- **4:3** соотношение сторон 4:3.
	- **Letterbox** (Леттербоксинг) добавление черных полос для отображения на весь экран.
	- **Full Size** (Полный размер) заполнение экрана, независимо от источника.
	- **Full Width** (Полная ширина) растяжение по ширине экрана с сохранением соотношения сторон.
	- **Full Height** (Полная высота) растяжение по высоте экрана с сохранением соотношения сторон.
	- **Custom** (Пользовательский) растяжение по горизонтали и вертикали без обрезки изображения.
	- **3D Mode** (Трехмерный режим) просмотр 3D-контента. Все остальные пункты неактивны (выделены серым), если выбран 3D-режим.
- 3. Чтобы подтвердить выбор, нажмите кнопку **ENTER**.

# <span id="page-22-0"></span>**Настройка частоты следования пикселей**

Измените частоту следования пикселей, если изображение мерцает или содержит помехи. Частоту следования пикселей позволяет изменять частоту дискретизации пикселей относительно входного сигнала. Эта функция предназначена только для аналоговых сигналов RGB.

- 1. Выберите **Menu** (Меню) > **Size & Position** (Размер и положение) > **Pixel Phase** (Частота следования пикселей).
- 2. Переместите ползунок с помощью клавиш со стрелками или нажмите **ENTER**, чтобы ввести значение частоты.
- 3. После ввода значения нажмите **ENTER**, чтобы применить его.

# <span id="page-22-1"></span>**Настройка положения проецируемого изображения**

Можно переместить изображение по вертикали или горизонтали, чтобы исправить его положение.

- 1. Выберите **Menu** (Меню) > **Size & Position** (Размер и положение) > **Horz Position** (Гор. положение) или **Vert Position** (Верт. положение).
- 2. Переместите ползунок с помощью клавиш со стрелками или нажмите **ENTER**, чтобы ввести значение смещения.
- 3. После ввода значения нажмите **ENTER**, чтобы применить его.

# <span id="page-22-2"></span>**Настройка цифрового размера проецируемого изображения**

Эти функции аналогичны технологиям обработки изображений в камерах. Используйте цифровое масштабирование по вертикали или горизонтали, чтобы увеличить или уменьшить изображение по горизонтали или вертикали.

- 1. Выберите **Menu** (Меню) > **Size & Position** (Размер и положение) > **Digital Horz Zoom** (Цифровой зум по гор.) или **Digital Vert Zoom** (Цифровой зум по верт.).
- 2. Переместите ползунок с помощью клавиш со стрелками или нажмите **ENTER**, чтобы ввести нужное значение.
- 3. После ввода значения нажмите **ENTER**, чтобы применить его.

# <span id="page-23-0"></span>**Настройка цифрового положения проецируемого изображения**

Можно изменить положение изображения на экране по горизонтали или вертикали.

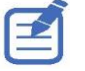

Цифровой сдвиг по горизонтали доступен только после настройки цифрового масштабирования по горизонтали, а цифровой сдвиг вертикали — только после настройки цифрового масштабирования по вертикали.

- 1. Выберите **Menu** (Меню) > **Size & Position** (Размер и положение) > **Digital Horz Shift** (Цифровой сдвиг по гор.) или **Digital Vert Shift** (Цифровой сдвиг по верт.).
- 2. Переместите ползунок с помощью клавиш со стрелками или нажмите **ENTER**, чтобы ввести нужное значение.
- 3. После ввода значения нажмите **ENTER**, чтобы применить его.

## <span id="page-23-1"></span>**Геометрическая коррекция**

Можно изменить геометрические свойства изображения непосредственно на проекторе.

<span id="page-23-2"></span>При подключении к Sonnoc Twist и Mystique настройки геометрической коррекции на проекторе становятся неактивными. При загрузке настроек деформаций и сшивки из Twist и Mystique применяемые в данный момент настройки геометрической коррекции будут заменены.

#### **Сохранение геометрической коррекции**

Можно сохранить настройки деформации и сшивки в памяти проектора. В отношении сшивки сохраняются настройки сшивки краев, а в отношении деформации — настройки коррекции трапецеидальных, подушкообразных искажений, по 4 углам, ручной фильтрации деформаций и деформации изображения.

- 1. Выберите **Menu** (Меню) > **Size & Position** (Размер и положение) > **Geometry Correction**  (Геометрическая коррекция) > **Warp Memory** (Параметры деформации) > **Save Warp** (Сохранить) или **Blend Memory** (Параметры сшивки) > **Save Blend** (Сохранить).
- 2. Чтобы сохранить настройки геометрической коррекции, выберите ячейку.

В проекторе может храниться до четырех значений деформации и сшивки.

3. Чтобы подтвердить выбор, нажмите кнопку **ENTER**.

#### <span id="page-23-3"></span>**Применение геометрической коррекции**

Можно применить ранее сохраненные настройки геометрической коррекции.

1. Перед применением настроек необходимо сохранить их в памяти проектора.

Более подробная информация приведена в разделе *[Сохранение геометрической коррекции](#page-23-2)* на стр. 24.

- 2. Выберите **Menu** (Меню) > **Size & Position** (Размер и положение) > **Geometry Correction**  (Геометрическая коррекция) > **Warp Memory** (Параметры деформации) > **Apply Warp** (Применить) или **Blend Memory** (Параметры сшивки) > **Apply Blend** (Применить).
- 3. Чтобы применить нужные настройки, выберите соответствующую ячейку.
- 4. Чтобы подтвердить выбор, нажмите кнопку **ENTER**.
- 5. Чтобы отменить примененные настройки, выберите **Off** (Выкл).

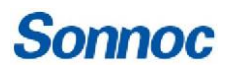

#### <span id="page-24-0"></span>**Коррекция горизонтальных трапецеидальных искажений**

Используйте коррекцию горизонтальных трапецеидальных искажений для коррекции трапецеидальной формы изображения, при которой левая и правая границы изображения имеют разную длину, а верхняя и нижняя части наклонены в одну из сторон.

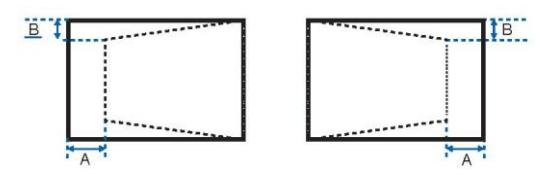

- 1. Выберите **Menu** (Меню)> **Size & Position** (Размер и положение) > **Geometry Correction**  (Геометрическая коррекция)> **Keystone** (Трапецеидальные искажения) > **Horz Keystone** (Гор. трапецеидальные искажения).
- 2. Чтобы выполнить коррекцию горизонтальных трапецеидальных искажений, переместите ползунок с помощью клавиш со стрелками или нажмите **ENTER**, чтобы ввести нужное значение.
- 3. После ввода значения нажмите **ENTER**, чтобы применить его.

#### <span id="page-24-1"></span>**Коррекция вертикальных трапецеидальных искажений**

Используйте коррекцию вертикальных трапецеидальных искажений для коррекции трапецеидальной формы изображения, при которой верхняя и нижняя границы изображения имеют разную длину, а обе стороны изображения наклонены к верхнему или нижнему краю.

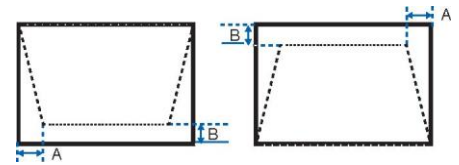

- 1. Выберите **Menu** (Меню)> **Size & Position** (Размер и положение) > **Geometry Correction**  (Геометрическая коррекция)> **Keystone** (Трапецеидальные искажения) > **Vert Keystone** (Верт. трапецеидальные искажения).
- 2. Чтобы выполнить коррекцию вертикальных искажений, переместите ползунок с помощью клавиш со стрелками или нажмите **ENTER**, чтобы ввести нужное значение.
- 3. После ввода значения нажмите **ENTER**, чтобы применить его.

#### <span id="page-24-2"></span>**Коррекция горизонтальных подушкообразных искажений**

Используйте эту функцию для исправления сжатого изображения, на котором горизонтальные прямые линии изогнуты внутрь или наружу от центра.

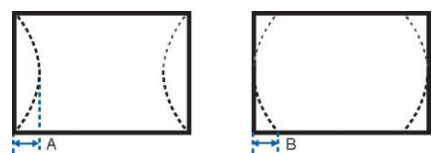

- 1. Выберите **Menu** (Меню)> **Size & Position** (Размер и положение) > **Geometry Correction** (Геометрическая коррекция) > **Pincushion** (Подушкообразные искажения) > **Horz Pincushion** (Гор. подушкообразные искажения).
- 2. Чтобы выполнить коррекцию горизонтальных подушкообразных искажений, переместите ползунок с помощью клавиш со стрелками или нажмите **ENTER**, чтобы ввести нужное значение.
- 3. После ввода значения нажмите **ENTER**, чтобы применить его.

#### <span id="page-25-0"></span>**Коррекция вертикальных подушкообразных искажений**

Используйте эту функцию для исправления сжатого изображения, на котором вертикальные прямые линии изогнуты внутрь или наружу от центра.

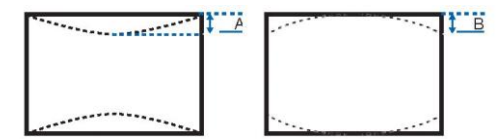

- 1. Выберите **Menu** (Меню)> **Size & Position** (Размер и положение) > **Geometry Correction**  (Геометрическая коррекция) > **Pincushion** (Подушкообразные искажения) > **Vert Pincushion** (Верт. подушкообразные искажения).
- 2. Чтобы выполнить коррекцию вертикальных подушкообразных искажений, переместите ползунок с помощью клавиш со стрелками или нажмите **ENTER**, чтобы ввести нужное значение.
- 3. После ввода значения нажмите **ENTER**, чтобы применить его.

#### <span id="page-25-1"></span>**Коррекция по 4 углам**

Используйте эту функцию для коррекции проецируемого изображения по четырем углам.

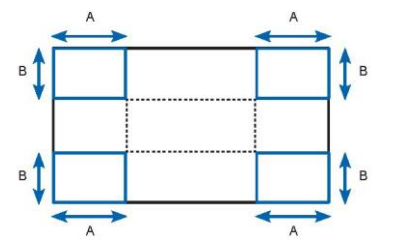

- 1. Выберите **Menu** (Меню)> **Size & Position** (Размер и положение) > **Geometry Correction**  (Геометрическая коррекция) > **4-Corner** (По 4 углам).
- 2. Выберите угол и направление для регулировки.
- 3. Чтобы переместить угол, переместите ползунок с помощью клавиш со стрелками или нажмите **ENTER**, чтобы ввести нужное значение.
- 4. После ввода значения нажмите **ENTER**, чтобы применить его.
- 5. Чтобы отрегулировать другой угол или направление, повторите шаги 2–4.

#### <span id="page-25-2"></span>**Включение автоматической фильтрации деформаций**

Данная функция позволяет улучшить резкость изображения и уменьшить количество повторных изображений автоматически после геометрической коррекции трапецеидальных, подушкообразных искажений, искажений по 4 углам и деформаций.

- 1. Выберите **Menu** (Меню)> **Size & Position** (Размер и положение) > **Geometry Correction**  (Геометрическая коррекция) > **Auto Warp Filter** (Автофильтрация деформаций).
- 2. Чтобы включить эту функцию, нажмите **ENTER**.

#### <span id="page-25-3"></span>**Настройка фильтрации деформаций**

Данная функция позволяет улучшить резкость изображения после геометрической коррекции трапецеидальных, подушкообразных искажений, искажений по 4 углам и деформаций. Настройте фильтр деформаций вручную, чтобы уменьшить количество повторных изображений.

- 1. Выберите **Menu** (Меню)> **Size & Position** (Размер и положение) > **Geometry Correction**  (Геометрическая коррекция) > **Manual Warp Filter** (Ручная фильтрация деформаций).
- 2. Чтобы уменьшить количество повторных изображений в другом направлении, выберите фильтр **Horz Filter** (Гор. фильтр) или **Vert Filter** (Верт. фильтр).
- 3. Переместите ползунок с помощью клавиш со стрелками или нажмите **ENTER**, чтобы ввести нужное значение.
- 4. После ввода значения нажмите **ENTER**, чтобы применить его.

#### <span id="page-26-0"></span>**Сброс настроек геометрической коррекции**

Функция позволяет сбросить все параметры геометрической коррекции до значений по умолчанию, включая настройки деформации и сшивки.

- 1. Выберите **Menu** (Меню)> **Size & Position** (Размер и положение) > **Geometry Correction**  (Геометрическая коррекция) > **Reset to Default** (Сброс до значений по умолчанию).
- 2. **Нажмите ENTER.**

# <span id="page-26-1"></span>**Настройка деформаций и сшивки изображений**

<span id="page-26-2"></span>С помощью сшивки нескольких изображений можно объединить несколько проекторов для создания более крупного и бесшовного изображения. Если проекционный экран не идеально плоский или повернут, требуется деформация изображения, чтобы оно поместилось на неровной поверхности.

#### <span id="page-27-0"></span>**Включение базовой сшивки изображений**

Эта функция позволяет настроить сшивку непосредственно на проекторе, чтобы увеличить или уменьшить границы конкретного изображения, чтобы оно соединилось с соседним изображением для создания единого бесшовного изображения.

Вы можете настроить сшивку на проекторе, если не используете Sonnoc Twist и Mystique. При подключении к Sonnoc Twist и Mystique настройки сшивки на проекторе становятся неактивными.

- 1. Выберите **Menu** (Меню)> **Size & Position** (Размер и положение) > **Geometry Correction**  (Геометрическая коррекция) > **Blend Area** (Область сшивки).
- 2. Выберите сторону изображения для сшивки с другими проекторами.
- 3. Чтобы задать начальное положение, выберите **Start Pixel** (Начальный пиксель).
- 4. Переместите ползунок с помощью клавиш со стрелками или нажмите **ENTER**, чтобы задать начальное положение.
- 5. После ввода начального положения нажмите **ENTER**.
- 6. Чтобы настроить размер области сшивки, выберите **Pixel Height** (Высота пикселей).
- 7. Переместите ползунок с помощью клавиш со стрелками или нажмите **ENTER**, чтобы ввести ширину области сшивки.
- 8. После ввода размера области сшивки нажмите **ENTER**.
- 9. Чтобы задать значение гаммы области сшивки, выберите **Blend Gamma** (Гамма сшивки).
- 10. После выбора значения гаммы нажмите **ENTER**.
- 11. Чтобы применить настройки, выберите **Enable** (Включить).
- 12. Нажмите **ENTER**.
- 13. Чтобы сохранить настройки сшивки, выберите **Menu** (Меню)> **Size & Position** (Размер и положение) > **Geometry Correction** (Геометрическая коррекция) > **Blend Memory** (Сохранение сшивки) > **Save Blend** (Сохранить сшивку).
- 14. Чтобы настроить другие стороны области сшивки, повторите шаги со 2 по 13.

#### <span id="page-28-0"></span>**Сшивка нескольких изображений**

Используйте Sonnoc Twist, чтобы вручную настроить сшивку краев и применить эти настройки к проекторам. Решения Sonnoc Twist Premium и Twist Pro предлагают расширенные возможности сшивки. Информацию о продукции и документацию см. на веб-сайте Sonnoc *[\(www.sonnoc.com/us/\)](http://www.sonnoc.com/us/)*.

- 1. Подключите проектор и компьютер к одной и той же сети и подсети.
- <span id="page-28-1"></span>2. Чтобы добавить проектор к компьютеру, в меню Twist выберите **Home** (Главная) > **Add** (Добавить).
	- При подключении к Twist настройки геометрической коррекции на проекторе становятся неактивными.

# **Sonnoc**

# <span id="page-29-0"></span>**Настройка параметров изображения**

Ниже описано, как настроить параметры изображения на проекторе.

### <span id="page-29-1"></span>**Регулировка яркости**

Позволяет регулировать яркость изображения.

- 1. Выберите **Menu** (Меню) > **Image Settings** (Настройки изображения) > **Brightness** (Яркость).
- 2. Переместите ползунок с помощью клавиш со стрелками или нажмите **ENTER**, чтобы ввести нужное значение.
- 3. После ввода значения нажмите **ENTER**, чтобы применить его.

## <span id="page-29-2"></span>**Регулировка контрастности**

Позволяет регулировать степень различия между самыми светлыми и самыми темными частями изображения и изменять количество черного и белого цветов на изображении.

- 1. Выберите **Menu** (Меню) > **Image Settings** (Настройки изображения) > **Contrast** (Контрастность).
- 2. Переместите ползунок с помощью клавиш со стрелками или нажмите **ENTER**, чтобы ввести нужное значение.
- 3. После ввода значения нажмите **ENTER**, чтобы применить его.

# <span id="page-29-3"></span>**Настройка цветового пространства**

Позволяет задать порядок декодирования цветовых компонентов для получения точного цвета на экране.

- 1. Выберите **Menu** (Меню) > **Image Settings** (Настройки изображения) > **Color Space** (Цветовое пространство).
- 2. Если проектор неправильно определяет входной сигнал при включенном режиме **Auto** (Авто), отключите **Auto**, нажав **ENTER**, и выберите цветовое пространство вручную.
- 3. Чтобы обеспечить соответствие входному сигналу, выберите подходящее цветовое пространство:
	- Auto (Авто)
	- RGB

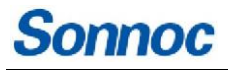

- RGB Full (RGB полное)
- RGB Limited (RGB ограниченное)
- YUV
- REC709
- REC601
- 4. Чтобы подтвердить выбор, нажмите кнопку **ENTER**.

# <span id="page-30-0"></span>**Настройка резкости изображения**

Позволяет регулировать четкость краев изображения.

- 1. Выберите **Menu** (Меню) > **Image Settings** (Настройки изображения) > **Detail** (Резкость).
- 2. Выберите значение резкости:
	- Maximum (Максимум)
	- High (Высокая)
	- Normal (Обычная)
	- Low (Низкая)
	- Minimum (Минимум)
- 3. Чтобы подтвердить выбор, нажмите кнопку **ENTER**.

## <span id="page-30-1"></span>**Настройка 3D-режима**

Используйте функции в меню 3D Display (3D-режим), чтобы настроить синхронизацию и параметры, необходимые для отображения 3D-изображений.

#### <span id="page-30-2"></span>**Настройка 3D-формата**

Настройте 3D-формат в соответствии со входным 3D-сигналом.

- 1. Выберите **Menu** (Меню) > **Image Settings** (Настройки изображения) > **3D Display** (3D-режим) > **3D Enable** (Включить 3D).
- 2. Выберите подходящий 3D-формат:
	- Auto (Авто)
	- Frame Packing (Упаковка кадров)
	- Side by Side (Бок о бок)
	- Top and Bottom (Сверху и снизу)
	- Frame Sequential (Последовательные кадры)
	- Off (Выкл.)
- 3. Чтобы подтвердить выбор, нажмите кнопку **ENTER**.

#### <span id="page-31-0"></span>**Инвертирование 3D-сигнала**

3D-изображения состоят из серии изображений (кадров), которые быстро сменяются в двух точках, которые немного разнесены и соответствуют левому и правому глазам. Если на эти быстро меняющиеся кадры смотреть с помощью 3D-очков, синхронизированных с изменениями для левого/правого (Л/П) глаз, получится изображение с тем же объемом и перспективой, которые воспринимаются в реальном мире.

Если проектор генерирует внутренний синхросигнал и контент отображается без 3D-синхронизации по кабелю, подключенному к проектору, существует 50% вероятность того, что изображения для левого/правого глаза поменяны местами. Эта функция используется для изменения последовательности кадров, чтобы результирующее изображение выглядело правильно.

- 1. Выберите **Menu** (Меню) > **Image Settings** (Настройки изображения) > **3D Display** (3D-режим) > **3D Invert** (Инвертировать 3D).
- 2. Чтобы поменять изображения местами, нажмите **ENTER**.

#### <span id="page-31-1"></span>**Настройка выходного сигнала 3D-синхронизации**

Эта функция используется для управления и обработки выходного сигнала 3D-синхронизации.

- 1. Выберите **Menu** (Меню) > **Image Settings** (Настройки изображения) > **3D Display** (3D-режим) > **3D Sync Out** (Выход 3D-синхронизации).
- 2. Выберите соответствующую настройку выходного сигнала 3D-синхронизации.
	- **To Emitter** (На источник) если порт выходного сигнала 3D-синхронизации подключен к источнику, выберите пункт **To Emitter**, чтобы передавать 3D-сигнал на источник и затем на 3Dочки.
	- **To Next Projector** (На следующий проектор) только для отображения 3D-контента с помощью нескольких проекторов. Выберите **To Next Projector** , если порт выходного сигнала 3Dсинхронизации не подключен к источнику.
- 3. Чтобы подтвердить выбор, нажмите кнопку **ENTER**.

#### <span id="page-31-2"></span>**Настройка задержки кадра**

Позволяет настроить задержку кадра, чтобы устранить неправильные цвета и перекрестные помехи, вызванные разницей в синхронизации. Задержка кадра — это разница во времени между подачей первого 3D-сигнала и появлением изображения с текущего проектора.

- 1. Выберите **Menu** (Меню) > **Image Settings** (Настройки изображения) > **3D Display** (3D-режим) > **Frame Delay** (Задержка кадра).
- 2. Переместите ползунок с помощью клавиш со стрелками или нажмите **ENTER**, чтобы ввести нужное значение.
- 3. После ввода значения нажмите **ENTER**, чтобы применить его.

# <span id="page-32-0"></span>**Настройка параметров видео**

Позволяет настроить параметры видео для получения оптимального качества изображения, например, раскраска черно-белого видео, уменьшение шума от сигнала яркости и так далее.

#### <span id="page-32-1"></span>**Настройка черно-белого видео**

Функция позволяет изменить черно-белое изображение на цветное. Эта функция предназначена только для источников видеосигнала.

- 1. Выберите **Menu** (Меню) > **Image Settings** (Настройки изображения) >**Video Options** (Параметры видео) > **Color** (Цвет).
- 2. Переместите ползунок с помощью клавиш со стрелками или нажмите **ENTER**, чтобы ввести нужное значение.
- 3. После ввода значения нажмите **ENTER**, чтобы применить его.

#### <span id="page-32-2"></span>**Настройка цветового баланса**

Функция позволяет настроить цветовой баланс красного и зеленого в видеосигналах NTSC. Формат NTSC, названный в честь Национального комитета телевизионных систем (National Television System Committee), является аналоговой системой цветного видео, используемой в Северной Америке и большинстве стран Южной Америки. Эта функция предназначена только для источников видеосигнала NTSC.

- 1. Выберите **Menu** (Меню) > **Image Settings** (Настройки изображения) >**Video Options** (Параметры видео) > **Tint** (Оттенок).
- 2. Переместите ползунок с помощью клавиш со стрелками или нажмите **ENTER**, чтобы ввести нужное значение.
- 3. После ввода значения нажмите **ENTER**, чтобы применить его.

#### <span id="page-32-3"></span>**Корректировка цвета кожи**

Эта функция позволяет корректировать цветовой тон человеческой кожи на видео.

- 1. Выберите **Menu** (Меню) > **Image Settings** (Настройки изображения) >**Video Options** (Параметры видео) > **Skin Color** (Цвет кожи).
- 2. Выберите подходящий тон цвета кожи.
- 3. Чтобы подтвердить выбор, нажмите кнопку **ENTER**.

#### <span id="page-32-4"></span>**Уменьшение временного шума**

Эта функция позволяет удалить шум, связанный с сигналом яркости, из видеозаписей с низкой освещенностью.

- 1. Выберите **Menu** (Меню) > **Image Settings** (Настройки изображения) >**Video Options** (Параметры видео) > **Temporal Noise Reduction** (Подавление временного шума).
- 2. Выберите соответствующий уровень для подавления временного шума.
- 3. Чтобы подтвердить выбор, нажмите кнопку **ENTER**.

#### <span id="page-33-0"></span>**Уменьшение шума MPEG**

Сжатие MPEG приводит к появлению блочного шума в виде небольших блоков на изображении, а алгоритмы сжатия изображения приводят к появлению москитного шума вокруг острых краев изображения. Эта функция используется для уменьшения шума на изображениях MPEG.

- 1. Выберите **Menu** (Меню) > **Image Settings** (Настройки изображения) >**Video Options** (Параметры видео) > **MPEG Noise Reduction** (Подавление шума MPEG).
- 2. Выберите соответствующий уровень для подавления шума MPEG.
- 3. Чтобы подтвердить выбор, нажмите кнопку **ENTER**.

# <span id="page-33-1"></span>**Настройка входных уровней**

Если поступает аналоговый сигнал с изображением, такой как сигнал VGA, цвета изображения на экране могут быть неправильными. Эти функции используются для регулировки коэффициента усиления и ошибки смещения, а также для коррекции цвета.

#### <span id="page-33-2"></span>**Настройка усиления цвета**

Эта функция позволяет установить коэффициент усиления цвета, чтобы скорректировать интенсивность цвета на изображении. Эта функция используется, когда изображение подается с помощью сигнала VGA или компонентного сигнала, и цвета неправильные.

- 1. Выберите **Menu** (Меню) > **Image Settings** (Настройки изображения) > **Input Levels** (Входные уровни).
- 2. Выберите подходящее усиление цвета:
	- Red Gain (Усиление красного)
	- Green Gain (Усиление зеленого)
	- Blue Gain (Усиление синего)
- 3. Переместите ползунок с помощью клавиш со стрелками или нажмите **ENTER**, чтобы ввести нужное значение.
- 4. После ввода значения нажмите **ENTER**, чтобы применить его.

#### <span id="page-33-3"></span>**Настройка смещения цвета**

Эта функция позволяет установить коэффициент усиления цвета, чтобы скорректировать степень цветовых различий на изображении. Эта функция используется, когда изображение подается с помощью сигнала VGA, и цвета неправильные.

- 1. Выберите **Menu** (Меню) > **Image Settings** (Настройки изображения) > **Input Levels** (Входные уровни).
- 2. Выберите подходящее смещение цвета:
	- Red Offset (Смещение красного)
	- Green Offset (Смещение зеленого)
	- Blue Offset (Смещение синего)
- 3. Переместите ползунок с помощью клавиш со стрелками или нажмите **ENTER**, чтобы ввести нужное значение.
- 4. После ввода значения нажмите **ENTER**, чтобы применить его.

#### <span id="page-34-0"></span>**Сброс входных уровней**

Эта функция позволяет сбросить все параметры входных уровней обратно к значениям по умолчанию.

- 1. Выберите **Menu** (Меню) > **Image Settings** (Настройки изображения) > **Input Levels** (Входные уровни) > **Reset to Default** (Сброс до значений по умолчанию).
- 2. Нажмите **ENTER**.

## <span id="page-34-1"></span>**Настройка параметров изображения**

Эта функция позволяет выбрать наиболее подходящие настройки изображения в зависимости от контента. Настройки изображения позволяют менять цветовую температуру, яркость и так далее.

- 1. Выберите **Menu** (Меню) > **Image Settings** (Настройки изображения) > **Picture Settings** (Режим картинки).
- 2. Выберите соответствующий режим картинки:
	- **Video** (Видео) применяется в кинотеатрах. Устанавливает цветовую температуру 6300 К и яркость 60% от максимальной.
	- **Bright** (Яркий) используется для изображений большого размера или высокой яркости. Устанавливает цветовую температуру 7500K и яркость 100%.
	- **Enhanced** (Улучшенный) используется для изображений с насыщенными и яркими цветами. Зависит от выбранного режима яркости.
	- **REC709** используется для телевидения высокой четкости. Устанавливает цветовую температуру 6500 К и яркость 80% от максимальной.
	- **DICOM SIM** (Имитация DICOM) используется для высококонтрастного контента, например, для рентгеновских снимков. Устанавливает цветовую температуру 7500K и яркость 100%.
	- **Blending** (Сшивка) используется при работе с несколькими проекторами. Устанавливает цветовую температуру 7500 К и яркость 90% от максимальной.
	- **HDR** для контента с расширенным динамическим диапазоном (HDR).
	- **3D** воспроизведение 3D-видео.
	- **2D High Speed** (Динамичные 2D-изображения) устанавливает частоту обновления 120 Гц для просмотра динамичного контента.
	- **User** (Пользователь) пользовательские настройки изображения. Более подробную информацию об индивидуальных настройках изображения см. в разделе *[Пользовательские настройки](#page-35-0)* на стр. [37.](#page-35-0)
- 3. Чтобы подтвердить выбор, нажмите кнопку **ENTER**.

## <span id="page-35-0"></span>**Пользовательские настройки**

Вы можете настроить параметры изображения, отрегулировав яркость, контрастность, уровни входного сигнала, цветовую температуру, гамму, резкость, пик белого и так далее.

- 1. Измените параметры, чтобы выполнить пользовательскую настройку:
	- Video (Видео)
	- Bright (Яркий)
	- Enhanced (Улучшенный)
	- REC709
	- **DICOM SIM (Имитация DICOM)**
	- Blending (Сшивка)
	- HDR
	- 3D
	- 2D High Speed (Динамичные 2D-изображения)
- 2. Выберите **Menu** (Меню) > **Image Settings** (Настройки изображения) > **User Configuration** (Пользовательские настройки).
- 3. Нажмите **ENTER**.

## <span id="page-35-1"></span>**Настройка контрастности**

Используйте функцию усиления контрастности, чтобы увеличить коэффициент контрастности.

- 1. Выберите **Menu** (Меню) > **Image Settings** (Настройки изображения) > **Contrast Enhancement** (Усиление контрастности).
- 2. Выберите подходящий метод расчета коэффициента контрастности:
	- **Dynamic BlackTM** (Динамический черный) автоматическая настройка коэффициента контрастности для источников видеосигнала. Эта функция усиливает уровень черного в темных сценах за счет уменьшения светоотдачи.
	- **Speed** (Скорость) настройка скорости коррекции источника света. Возможные значения от 1 до 15. Более низкое значение делает коррекцию более медленной и менее активной, в то время как более высокое значение приводит к более быстрой коррекции.
	- **Strength** (Интенсивность) интенсивность регулировки динамического контраста. Возможные значения — от 0 до 3, чем выше значение, тем интенсивнее коррекция.
	- **Level** (Уровень) регулировка источник света, когда уровень яркости текущего контента опускается ниже установленного значения. Возможные значения — от 50% до 100%. Чем выше значение, тем больше диапазон регулировки источника света.
	- **Real Black** (Реальный черный) эта функция автоматически увеличивает контрастность путем отключения лазерного луча при обнаружении черного изображения.
	- **Lights Out Timer** (Таймер выключения лазера) время, по истечении которого лазерный луч отключится после обнаружения черного изображения. Можно задать значение от 0 с до 20 с.
- **Lights Out Signal Level** (Уровень сигнала для выключения лазера) позволяет задать значение уровня черного в качестве порогового значения для функции Real Black. Можно выбрать значение от 0 до 5, где 0 — самый темный черный цвет, а 5 — самый яркий.
- **Reset to Default** (Сброс до значений по умолчанию) сброс настроек функции к заводским значениям по умолчанию.
- 3. Чтобы подтвердить выбор, нажмите кнопку **ENTER**.

## **Включение стоп-кадра**

Эта функция позволяет сделать стоп-кадр, который не меняется вне зависимости от изменений входного сигнала.

- 1. Выберите **Menu** (Меню) > **Image Settings** (Настройки изображения) > **Image Freeze** (Стоп-кадр).
- 2. Чтобы сделать стоп-кадр, установите флажок **Image Freeze**.
- 3. Чтобы продолжить просмотр, нажмите любую кнопку на клавиатуре или пульте дистанционного управления.
- 4. Выберите **Yes** (Да).

onnoc

## **Настройка расширенного динамического диапазона**

Расширенный динамический диапазон (HDR) увеличивает динамический диапазон, который позволяет насладиться максимальным качеством изображения. HDR значительно расширяет диапазон контрастности и цветопередачи для получения более реалистичных и естественных изображений. После включения этой функции повысится детализация темных участков, при этом светлые участки по-прежнему будут видны.

- 1. Выберите **Menu** (Меню) > **Image Settings** (Настройки изображения) > **HDR**.
- 2. Выберите подходящий режим для HDR:
	- **Auto** (Автор) автоматическое определение HDR-контента. Выберите Off, чтобы отключить функцию.
	- **HDR1** слабый эффект HDR, используется для ярких изображений для увеличения насыщенности цвета.
	- **HDR2** средний эффект HDR, используется для стандартных изображений, чтобы они выглядели более реалистично и естественно.
	- **HDR3** средний эффект HDR, используется для видеоконтента для улучшения детализации изображения.
	- **HDR4** сильный эффект HDR, используется для повышения детализации изображения в темных сценах.
- 3. Чтобы подтвердить выбор, нажмите кнопку **ENTER**.

## **Регулировка цвета изображения**

Эта функция позволяет выполнить калибровку точности основных цветов и цвет стен, который может меняться из-за освещения и факторов окружающей среды. Освещение и другие факторы окружающей среды могут незначительно изменить отображение этих цветов на экране. Хотя в большинстве случаев изменения незначительны, вам может потребоваться восстановить первоначальную цветопередачу, прежде чем пытаться сопоставить цвета от нескольких проекторов.

#### **Настройка основных цветов**

Для достижения согласованности используйте колориметр для измерения исходных основных цветов красного, зеленого, синего и белого, как они отображаются на экране. Используйте оттенок, насыщенность и усиление (ОНУ) для настройки каждого цветового компонента, чтобы откалибровать проектор в соответствии с окружающей обстановкой, компенсируя такие факторы, как тип экрана, лампы и/или окружающее освещение, и повышая точность и согласованность цветов в группе проекторов. Это позволяет получить качественную отправную точку для дальнейшей настройки и согласования; однако такая настройка критична не для всех установок.

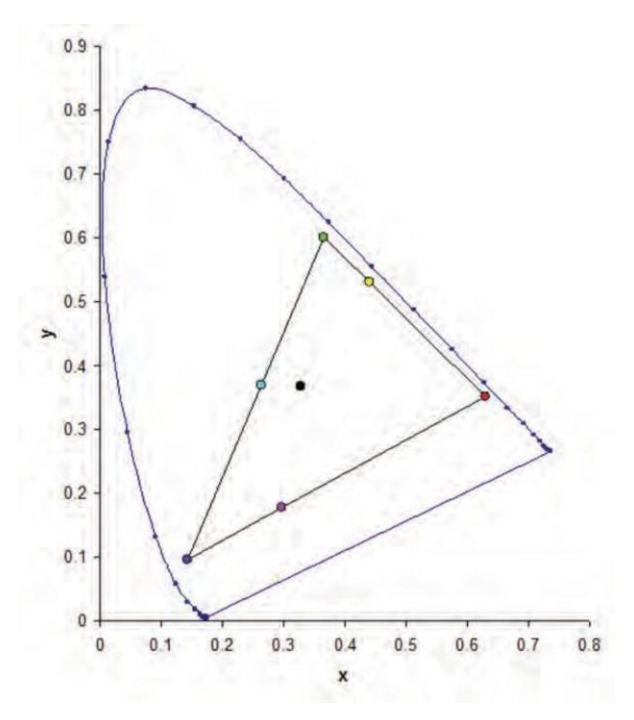

- 1. Выберите **Menu** (Меню) > **Image Settings** (Настройки изображения) > **Color Matching** (Согласование цветов) > **HSG Adjustment** (Настройка ОНУ).
- 2. Чтобы включить настройку ОНУ, установите флажок **HSG Enable**.
- 3. Выберите один основной цвет (красный, зеленый, синий, голубой, пурпурный или желтый).
- 4. Для просмотра нужного цвета во время настройки, нажмите **ENTER**, чтобы включить функцию **Auto Test Pattern** (Автоматическое тестовое изображение).
- 5. Чтобы изменить оттенок основного цвета, перемещайте ползунок или вводите значения цвета выбранного вами компонента основного цвета до тех пор, пока вы не получите удовлетворительный результат.

Значения оттенка отражают количество градусов поворота круга по сравнению с исходным цветом пикселя. Увеличение значения указывает на вращение против часовой стрелки, а уменьшение значения — на вращение по часовой стрелке.

- 6. Чтобы подтвердить выбор, нажмите кнопку **ENTER**.
- 7. Чтобы изменить насыщенность основного цвета, перемещайте ползунок или вводите значения цвета выбранного вами компонента основного цвета до тех пор, пока вы не получите удовлетворительный результат.

Значения насыщенности отражают смещение цвета в сторону от основного цвета или в сторону белого.

8. Чтобы подтвердить выбор, нажмите кнопку **ENTER**.

9. Чтобы изменить усиление основного цвета, перемещайте ползунок или вводите значения цвета выбранного вами компонента основного цвета до тех пор, пока вы не получите удовлетворительный результат.

Увеличение значения указывает на увеличение яркости, а уменьшение значения указывает на его уменьшение в сторону черного.

- 10. Чтобы подтвердить выбор, нажмите кнопку **ENTER**.
- 11. Повторите шаги с 3 по 9 для каждого компонента основного цвета, кроме белого.
- 12. Чтобы изменить белый цвет по трем компонентам красному, синему и зеленому перемещайте ползунок или вводите значения до тех пор, пока не получите нужный результат.
- 13. Чтобы подтвердить выбор, нажмите кнопку **ENTER**.
- 14. Чтобы вернуть основным цветам значения по умолчанию, выберите **Reset to Default**.
- 15. Чтобы вернуться к настройкам по умолчанию, нажмите **ENTER**.

#### **Настройка цвета стены**

Эта функция позволяет настроить цвет стены, чтобы проектор улучшил цветопередачу при проекции на конкретную стену.

- 1. Выберите **Menu** (Меню) > **Image Settings** (Настройки изображения) > **Color Matching** (Согласование цветов) > **Wall Color (Цвет стены).**
- 2. Выберите нужную настройку:
	- White (Белый)
	- Gray 130 (Серый 130)
	- Light Yellow (Светло-желтый)
- 3. Нажмите **ENTER**.

## **Настройка значения цвета на основе настройки гаммы**

Эта функция позволяет отрегулировать значения цвета, чтобы получить более детализированное изображение.

- 1. Выберите **Menu** (Меню) > **Image Settings** (Настройки изображения) > **Advanced Image Settings**  (Дополнительные настройки изображения) > **Gamma** (Гамма).
- 2. Выберите подходящий вариант:
	- Video (Видео)
	- Film (Фильм)
	- Bright (Яркий)
	- CRT
	- DICOM
- 3. Нажмите **ENTER**.

## **Регулировка пика белого**

Используйте пик белого, чтобы настроить белый цвет. Максимальное значение пика белого, 100, увеличивает яркость белого почти до 100%.

- 1. Выберите **Menu** (Меню) > **Image Settings** (Настройки изображения) > **Advanced Image Settings**  (Дополнительные настройки изображения) > **White Peaking** (Пик белого).
- 2. Переместите ползунок с помощью клавиш со стрелками или нажмите **ENTER**, чтобы ввести нужное значение.
- 3. Нажмите **ENTER**.

## **Настройка цветовой температуры**

Эта функция позволяет настроить цветовую температуру, выраженную в градусах Кельвина.

- 1. Выберите **Menu** (Меню) > **Image Settings** (Настройки изображения) > **Advanced Image Settings**  (Дополнительные настройки изображения) > **Color Temperature** (Цветовая температура).
- 2. Выберите подходящую цветовую температуру:
	- **Warmest** (Самая теплая) цветовая температура 5500K.
	- **Warm** (Теплая) цветовая температура 6500 К.
	- **Cool** (Холодная) цветовая температура 7500K.
- 3. Нажмите **ENTER**.

### **Регулировка скорости цветового круга**

Эта функция позволяет менять скорость цветового круга, что влияет на уровень шума и срок службы проектора и устраняет эффект радуги.

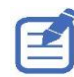

Регулировка скорости цветового круга доступна только для моделей DWU960-iS и DWU960ST-iS.

- 1. Выберите **Menu** (Меню) > **Image Settings** (Настройки изображения) > **Advanced Image Settings**  (Дополнительные настройки изображения) > **Color Wheel Speed** (Скорость цветового круга).
- 2. Выберите подходящую цветовую температуру:
	- **2Х** увеличить срок службы и снизить уровень шума проектора.
	- **3X** устранить эффект радуги.
- 3. Нажмите **ENTER**.

## **Сохранение и восстановление пользовательских настроек**

Вы можете сохранить пользовательские настройки проектора и загружать их из памяти при необходимости.

- 1. Выберите **Menu** (Меню) > **Image Settings** (Настройки изображения) > **Advanced Image Settings**  (Дополнительные настройки изображения) > **Backup Restore** (Сохранение и загрузка).
	- **Save** (Сохранить) сохранение всех настроек проектора в виде пользовательской конфигурации. Можно сохранить до пяти конфигураций.
	- **Restore** (Загрузить) загрузить ранее сохраненную пользовательскую конфигурацию.

# **Настройка системных параметров**

Ниже описано, как настроить системные параметры.

### **Изменение языка**

Можно выбрать язык интерфейса на дисплее проектора и на экране.

- 1. Выберите **Menu** (Меню) > **Configuration** (Конфигурация) > **Language** (Язык). Также можно выбрать **Menu** (Меню) > **Language** (Язык).
- 2. Выберите нужный язык.
- 3. Нажмите **ENTER**.

## **Настройка параметров объектива**

Можно изменить различные настройки объектива, включая тип объектива, масштабирование, фокусировку, положение объектива, сохранить положение объектива и заблокировать двигатели объектива.

#### **Выравнивание изображения с помощью масштабирования и фокусировки**

Убедитесь, что изображение, отраженное от устройства DMD, параллельно объективу и экрану и центрировано.

- 1. Спроецируйте обычное или тестовое изображение, которое можно использовать для анализа фокуса и геометрии изображения.
- 2. Нажмите кнопку **FOCUS** на клавиатуре или пульте дистанционного управления.

Также можно выбрать **Menu** (Меню) > **Configuration** (Конфигурация) > **Lens Settings** (Настройки объектива) > **Focus** (Фокус).

- 3. Используйте клавиши со стрелками вверх и вниз для настройки фокуса изображения.
- 4. Чтобы выйти из меню, нажмите **EXIT**.
- 5. Нажмите кнопку **ZOOM** на клавиатуре или пульте дистанционного управления.

Также можно выбрать **Menu** (Меню) > **Configuration** (Конфигурация) > **Lens Settings** (Настройки объектива) > **Zoom** (Масштабирование).

6. Используйте клавиши со стрелками вверх и вниз для увеличения или уменьшения масштаба изображения.

- 7. Чтобы выйти из меню, нажмите **EXIT**.
- 8. Чтобы изменить настройки, повторите шаги 2–7.

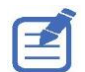

Перед регулировкой фокуса проектора DWU960ST-iS используйте функцию смещения объектива, чтобы переместить объектив вниз и увеличить зазор до объектива. Это позволяет лучше понять расстояние и упростить регулировку вручную с помощью кольца.

#### **Регулировка положения объектива**

Эта функция позволяет переместить объектив в нужное положение.

- 1. Спроецируйте обычное или тестовое изображение, которое можно использовать для анализа расположеня изображения.
- 2. Нажмите **LENS SHIFT** (кнопка вверх) на клавиатуре или **LENS H/LENS V** на пульте дистанционного управления.

Также можно выбрать **Menu** (Меню) > **Configuration** (Конфигурация) > **Lens Settings** (Настройки объектива) > **Lens Shift** (Смещение объектива).

- 3. Используйте клавиши со стрелками для регулировки положения объектива.
- 4. Чтобы выйти из меню, нажмите **EXIT**.

#### <span id="page-41-0"></span>**Сохранение настроек объектива**

Можно сохранить положение объектива, параметры масштабирования и фокусировки. Проектор позволяет сохранять до пяти конфигураций объектива.

- 1. Выберите **Menu** (Меню) > **Configuration** (Конфигурация) > **Lens Settings** (Настройки объектива) > **Lens Shift Memory** (Конфигурация объектива) > **Save Current Settings** (Сохранить текущие настройки).
- 2. Чтобы сохранить настройки объектива, выберите пустую ячейку памяти.
- 3. Чтобы подтвердить выбор, нажмите кнопку **ENTER**.

#### **Загрузка сохраненных настроек объектива**

Эта функция позволяет загрузить сохраненные настройки объектива.

1. Перед загрузкой сохраненных настроек объектива необходимо сохранить конфигурацию.

Более подробная информация приведена в разделе *[Сохранение настроек объектива](#page-41-0)* на стр. 43.

- 2. Выберите **Menu** (Меню) > **Configuration** (Конфигурация) > **Lens Settings** (Настройки объектива) > **Lens Shift Memory** (Конфигурация объектива) > **Apply Position** (Загрузить настройки).
- 3. Чтобы применить нужные настройки объектива, выберите соответствующую ячейку.
- 4. Чтобы подтвердить выбор, нажмите кнопку **ENTER**.

#### **Блокировка двигателя объектива**

Позволяет запретить перемещение всех двигателей объектива. Отключает настройки масштабирования, фокусировки и смещения, блокирует любые изменения и переопределяет все прочие параметры объектива. Эта функция предотвращает случайное изменение положения объектива при работе с несколькими проекторами.

- 1. Выберите **Menu** (Меню) > **Configuration** (Конфигурация) > **Lens Settings** (Настройки объектива) > **Lock all Lens Motors** (Заблокировать двигатели объектива).
- 2. Чтобы включить блокировку всех двигателей объектива, выберите **Locked** (Заблокировать).
- 3. Чтобы разблокировать все двигатели объектива, выберите **Allow** (Разблокировать).
- 4. Чтобы подтвердить выбор, нажмите кнопку **ENTER**.

#### **Возврат объектива в исходное положение**

Позволяет вернуть объектив обратно в исходное положение.

1. Выберите **Menu** (Меню) > **Configuration** (Конфигурация) > **Lens Settings** (Настройки объектива) >**Lens Calibration** (Калибровка объектива).

Вы также можете нажать **LENS** на клавиатуре или **LENS H/LENS V** на пульте дистанционного управления.

- 2. Чтобы начать калибровку объектива, нажмите **ENTER**.
- 3. Чтобы подтвердить выбор, нажмите кнопку **OK**.

## **Выбор ориентации изображения на экране**

Функция позволяет задать ориентацию изображения. Проектор поддерживает проекцию спереди, проекцию сзади, перевернутую проекцию спереди или перевернутую проекцию сзади.

- 1. Чтобы инвертировать проецируемое изображение, выберите **Menu** (Меню) > **Configuration**  (Конфигурация) > **Ceiling Mount** (Потолочный монтаж).
- 2. Выберите подходящие параметры потолочного монтажа:
	- **Auto** (Авто) определение ориентации автоматически.
	- **Off** (Выкл.) выключить настройку потолочного монтажа.
	- **On** (Вкл.) включить настройку потолочного монтажа.
- 3. Чтобы подтвердить ориентацию изображения, нажмите **ENTER**.
- 4. Чтобы выполнить проекцию сзади, выберите **Menu** (Меню) > **Configuration** (Конфигурация) > **Rear Projection** (Проекция сзади).
- 5. Чтобы поменять изображения местами, нажмите **ENTER**.

## **Настройка экранных меню**

Функция позволяет настраивать различные параметры экранного меню, включая положение, прозрачность и время исчезновения.

#### **Определение положения меню на экране**

Функция позволяет изменить расположение экранных меню.

- 1. Выберите **MENU** (Меню) > **Configuration** (Конфигурация) > **Menu Preferences** (Настройки меню) > **Menu Horz Offset** (Гор. смещение меню) или **Menu Vert Offset** (Верт. смещение меню).
- 2. Чтобы определить место на экране, в котором должно появляться экранное меню, перемещайте ползунок с помощью клавиш со стрелками или нажмите **ENTER** для ввода значения.
- 3. После ввода значения нажмите **ENTER**, чтобы применить его.

#### **Отображение сообщений**

Функция позволяет включить или отключить отображение окон с сообщениями на экране. Например, источник входного сигнала, IP-адрес, информация о разъемах, информация о гамме и так далее.

- 1. Выберите **MENU** (Меню) > **Configuration** (Конфигурация) > **Menu Preferences** (Настройки меню) > **Show Messages** (Показывать сообщения).
- 2. Чтобы поменять изображения местами, нажмите **ENTER**.

#### **Настройка прозрачности экранного меню**

Функция позволяет регулировать прозрачность фона экранного меню. По мере увеличения значения изображение за меню становится все более видимым.

- 1. Выберите **MENU** (Меню) > **Configuration** (Конфигурация) > **Menu Preferences** (Настройки меню) > **Menu Transparency** (Прозрачность меню).
- 2. Переместите ползунок с помощью клавиш со стрелками или нажмите **ENTER**, чтобы ввести нужное значение.
- 3. После ввода значения нажмите **ENTER**, чтобы применить его.

#### **Изменение заставки**

Выберите заставку, которая отображается при отсутствии входного сигнала.

- 1. Выберите **MENU** (Меню) > **Configuration** (Конфигурация) > **Menu Preferences** (Настройки меню) > **Splash Screen Setup** (Заставка).
- 2. Выберите нужную заставку:
	- Factory Logo (Логотип компании)
	- Blue (Синий)
	- Black (Черный)
	- White (Белый)
- 3. Нажмите **ENTER**.

## **Настройка тайм-аута экранного меню**

Функция позволяет задать время, по истечении которого экранное меню исчезнет.

- 1. Выберите **MENU** (Меню) > **Configuration** (Конфигурация) > **Menu Preferences** (Настройки меню) > **Menu Time Out** (Тайм-аут меню).
- 2. Выберите нужное время:
- Off (Выкл.)
- 1 Min (1 мин)
- 3 Min (3 мин)
- 3. Нажмите **ENTER**.

#### **Настройка защиты паролем**

Функция позволяет установить пароль для защиты проектора. Если эта функция включена, потребуется ввести пароль, прежде чем начать работу с проектором. После включения проектора, на котором установлена защита, нужно ввести пароль, чтобы использовать проектор.

- 1. Выберите **MENU** (Меню) > **Configuration** (Конфигурация) > **Menu Preferences** (Настройки меню) > **PIN Protect** (Защита паролем).
- 2. Введите пароль с помощью клавиш с цифрами.
- 3. Чтобы подтвердить пароль, нажмите **OK**.

#### **Изменение пароля**

Функция позволяет изменить текущий пароль на новый.

- 1. Выберите **MENU** (Меню) > **Configuration** (Конфигурация) > **Menu Preferences** (Настройки меню) > **Change PIN** (Изменить пароль).
- 2. Введите текущий пароль с помощью клавиш с цифрами.
- 3. Нажмите **ОК**.
- 4. Введите новый пароль с помощью клавиш с цифрами.
- 5. Нажмите **ОК**.
- 6. Чтобы подтвердить пароль, снова введите новый пароль с помощью клавиш с цифрами.
- 7. Нажмите **ОК**.

## **Настройка режима питания**

Функция позволяет настраивать различные параметры питания проектора, включая время выключения, таймер режима сна и режим ожидания.

#### **Настройка режима ожидания**

Функция позволяет указать режим ожидания для проектора при питании от сети переменного тока.

- 1. Выберите **Menu** (Меню) > **Configuration** (Конфигурация) > **Power Management** (Управление питанием) > **Standby Mode** (Режим ожидания).
- 2. Выберите нужный режим:
	- **0.5W mode** (Режим 0,5 Вт) низкое энергопотребление (<0,5 Вт), при котором отсутствует возможность управления проектором по сети.
	- **Communication mode** (Режим связи) большее энергопотребление в режиме ожидания, что позволяет управлять проектором по сети.

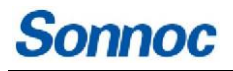

#### 3. Нажмите **ENTER**.

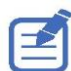

Режим связи — это режим ожидания по умолчанию. После выполнения сброса до заводских настроек вручную установите режим ожидания 0,5 Вт, чтобы снизить энергопотребление (<0,5 Вт).

#### **Настройка включения при подключении**

Эта функция позволяет включать проектор при его подключении к сети питания.

- 1. Выберите **Menu** (Меню) > **Configuration** (Конфигурация) > **Power Management** (Управление питанием) > **AC Power On** (Включение при подключении).
- 2. Чтобы поменять изображения местами, нажмите **ENTER**.

#### **Настройка времени автоматического выключения**

Позволяет автоматически выключить проектор после отсутствия сигнала в течение заданного количества минут. Если активный сигнал получен до выключения проектора, изображение будет спроецировано на экран.

- 1. Выберите **Menu** (Меню) > **Configuration** (Конфигурация) > **Power Management** (Управление питанием) > **Auto Shutdown** (Автовыключение).
- 2. Выберите подходящее время отсутствия сигнала, по истечении которого проектор автоматически выключится.
- 3. Чтобы подтвердить выбор, нажмите кнопку **ENTER**.

#### **Настройка таймера сна**

Позволяет автоматически выключить проектор по истечении заданного времени после включения.

- 1. Выберите **Menu** (Меню) > **Configuration** (Конфигурация) > **Power Management** (Управление питанием) > **Sleep Timer** (Таймер сна).
- 2. Выберите подходящее время, по истечении которого проектор автоматически выключится.
- 3. Чтобы подтвердить выбор, нажмите кнопку **ENTER**.

## **Включение режима большой высоты над уровнем моря**

Позволяет включить режим большой высоты над уровнем моря, если она больше или равна 2000 м. Вентилятор будет работать на высокой скорости, чтобы обеспечить достаточный поток воздуха для большой высоты, однако уровень шума проектора повысится.

- 1. Выберите **Menu** (Меню) > **Configuration** (Конфигурация) > **High Altitude** (Большая высота над уровнем моря).
- 2. Чтобы поменять изображения местами, нажмите **ENTER**.

## **Настройка приемников сигнала от пульта ДУ**

Позволяет выбрать приемник сигнала от пульта ДУ — сверху, спереди и возле разъема HDBaseT.

- 1. Выберите **Menu** (Меню) > **Configuration** (Конфигурация) > **IR Control** (Приемник сигнала пульта ДУ).
- 2. Включите или выключите приемник сигнала сверху, спереди и возле разъема HDBaseT.
- 3. Чтобы подтвердить выбор, нажмите кнопку **ENTER**.

## **Настройка триггера 12 В**

Если эта функция включена, то проекционный экран автоматически поднимается или опускается при включении или выключении проектора. Эта функция работает только в том случае, если проектор подключен к проекционному экрану с приводом.

- 1. Выберите **Menu** (Меню) > **Configuration** (Конфигурация) > **12V Trigger** (Триггер 12 В).
- 2. Включите или выключите триггер 12 В.
- 3. Чтобы подтвердить выбор, нажмите кнопку **ENTER**.

## **Настройка параметров звука**

Позволяет изменить настройки звука.

- 1. Выберите **Menu** (Меню) > **Configuration** (Конфигурация) > **Audio Settings** (Настройки звука).
- 2. Можно отключить звук или отрегулировать громкость.
- 3. Чтобы подтвердить выбор, нажмите кнопку **ENTER**.

# **Настройка связи**

Функция позволяет настроить и управлять связью проекторов друг с другом и с управляющим устройством.

## **Настройка сетевой среды**

Функция позволяет определить параметры связи, такие как настройка сети, информация о последовательном порте и так далее.

#### **Настройка параметров локальной сети**

Позволяет настроить конфигурацию проводной сети.

- 1. Выберите **Menu** (Меню) > **Configuration** (Конфигурация) > **Communications** (Связь) > **LAN** (Локальная сеть).
- 2. Задайте соответствующие настройки:
	- **MAC Address** (MAC-адрес) сетевой MAC-адрес.
	- **Network Status** (Состояние сети) наличие или отсутствие подключения.
	- **LAN Interface** (Разъем локальной сети) выберите RJ-45 или HDBaseT.
	- **DHCP** позволяет включить или отключить функцию автоматического получения IP-адреса, маски подсети и т. п.
	- **IP Address** (IP-адрес) введите сетевой IP-адрес.
	- **Subnet Mask** (Маска подсети) введите маску подсети.
	- **Default Gateway** (Шлюз по умолчанию) введите сетевой шлюз по умолчанию.
	- **Primary DNS** (Основной DNS-сервер) введите основной DNS-сервер.
	- **Secondary DNS** (Дополнительный DNS-сервер) введите дополнительный DNS-сервер.
- 3. Чтобы применить настройки локальной сети, выберите **Apply** (Применить).

### **Настройка параметров беспроводной сети**

Позволяет настроить конфигурацию беспроводной сети.

- 1. Выберите **Menu** (Меню) > **Configuration** (Конфигурация) > **Communications** (Связь) > **WLAN** (Беспроводная сеть).
- 2. Задайте соответствующие настройки:
	- **SSID** показывает идентификатор беспроводной сети.
	- **Enable** (Включить) включить или отключить функцию беспроводной связи.
	- **Start IP** (Начальный IP-адрес) введите начальный IP-адрес беспроводной сети.
	- **End IP** (Конечный IP-адрес) введите конечный IP-адрес беспроводной сети.
	- **Subnet Mask** (Маска подсети) введите маску подсети беспроводной сети.
	- **Default Gateway** (Шлюз по умолчанию) введите шлюз беспроводной сети по умолчанию.
- 3. Чтобы применить настройки беспроводной сети, выберите **Apply** (Применить).

#### **Настройка параметров сети**

Функция позволяет настроить параметры конфигурации сети, например, выполнить сбрось до значений по умолчанию.

- 1. Выберите **Menu** (Меню) > **Configuration** (Конфигурация) > **Communications** (Связь) > **Network** (Сеть).
- 2. Задайте соответствующие настройки сети:
	- **Show Network Message** (Показывать сетевые сообщения) включить или отключить отображение сетевых сообщений.
	- **Reset to Default** (Сброс до значений по умолчанию) сбросить настройки конфигурации сети, включая настройки локальной и
	- беспроводной сети.
- 3. Чтобы применить конфигурацию сети, нажмите **ENTER**.

#### **Настройка скорости передачи данных по последовательному порту**

Позволяет выберать последовательный порт и скорость передачи данных.

- 1. Выберите **Menu** (Меню) > **Configuration** (Конфигурация) > **Communications** (Связь) >**Serial Port Baud rate** (Скорость передачи данных по последовательному порту).
- 2. Задайте соответствующую скорость передачи данных:
- 3. Чтобы подтвердить выбор, нажмите кнопку **ENTER**.

#### **Включение эхо-сигнала последовательного порта**

Функция позволяет разрешить прохождение команды CLI.

- 1. Выберите **Menu** (Меню) > **Configuration** (Конфигурация) > **Communications** (Связь) >**Serial Port Echo** (Эхо-сигнал последовательного порта).
- 2. Чтобы поменять изображения местами, нажмите **ENTER**.

#### **Вход в веб-интерфейс пользователя**

Чтобы войти в веб-интерфейс пользователя, выполните следующие действия.

- 1. Подключите проектор к сети переменного тока и включите его.
- 2. Если сеть доступна, подключите проектор и компьютер к одной сети.
	- a. Чтобы проверить адрес проектора в проводной сети, выберите **Menu (Меню) > Configuration (Конфигурация) > Communications (Связь) > LAN (Локальная сеть) > IP Address (IPадрес)**.
	- b. Чтобы проверить адрес проектора в беспроводной сети, выберите **Menu (Меню) > Configuration (Конфигурация) > Communications (Связь) > WLAN (Беспроводная сеть) > Default Gateway (Шлюз по умолчанию).**
- 3. Если сеть недоступна, подключите проектор к компьютеру с помощью кабеля RJ45.
	- a. Задайте шлюз по умолчанию и маску подсети компьютера в соответствии с параметрами проектора.
	- b. Задайте IP-адрес компьютера таким образом, чтобы первые три его части совпадали с таковыми у проектора.

Например, если IP-адрес проектора — 192.168.000.100, задайте IP-адрес компьютера 192.168.000.xxx, где xxx не равно 100.

- 4. Откройте веб-браузер и введите адрес проектора в адресной строке.
- 5. В поле Username (Имя пользователя) введите имя пользователя.

Имя пользователя по умолчанию — admin.

6. В поле Password (Пароль) введите пароль.

Паролем по умолчанию является серийный номер проектора.

7. Нажмите **Login** (Войти).

#### **Использование веб-интерфейса**

Чтобы управлять проектором через веб-интерфейс, выполните следующие действия:

- 1. Запустите веб-браузер на компьютере или мобильном устройстве.
- 2. Введите IP-адрес, заданный на проекторе, в адресную строку веб-браузера.
- 3. Введите имя пользователя и пароль для входа в систему. После успешного входа в систему вы сможете управлять проектором через веб-интерфейс.

#### **Использование интерфейса RS-232C**

Чтобы управлять проектором через интерфейс RS-232C, выполните следующие действия:

- 1. Подключите компьютер к проектору напрямую с помощью кабеля RS-232.
- 2. Установите одинаковую скорость передачи данных как на компьютере, так и на проекторе. Используйте команды для управления проектором.

#### **Повторное подключение к сети**

После отключения сети и тайм-аута подключения к RJ-45/HDBaseT/Wifi браузер автоматически обновит страницу и покажет сообщение об ошибке "HTTP 404 (не найдено)".

Если вы хотите снова управлять проектором, нужно снова выполнить вход в систему с помощью имени пользователя и пароля.

## **Настройка параметров подсветки**

Эта функция позволяет управлять поведением и тайм-аутом подсветки для клавиатуры и индикаторов состояния.

- 1. Выберите **Menu** (Меню) > **Configuration** (Конфигурация) > **Backlight Preferences** (Настройки подсветки) > **Status LED** (Индикаторы состояния).
- 2. Выберите соответствующую настройку для индикаторов состояния.
- 3. Чтобы подтвердить выбор, нажмите кнопку **ENTER**.

## **Настройка горячих клавиш**

Вы можете назначить горячим клавишам нужные функции для их быстрого вызова, чтобы не искать их в меню. Чтобы вызвать нужную функцию, нажмите соответствующую горячую клавишу на пульте дистанционного управления.

- 1. Выберите **Menu** (Меню) > **Configuration** (Конфигурация) > **Hot-Key Settings** (Настройки горячих клавиш).
- 2. Выберите одну функцию для каждой горячей клавиши:
	- Size Presets (Предустановленные размеры)
	- Picture Settings (Режим картинки)
	- Default Value (Значение по умолчанию)
	- Detail (Резкость)
	- Contrast Enhancement (Усиление контраста)
	- Light Source Mode (Режим источника света)
	- Image Freeze (Стоп-кадр)
	- Information (Информация)
	- Disable Warp/Blend (Отключить деформацию/сшивку)
	- Audio Mute (Отключить звук)
	- Audio Volume (Громкость)

## **Настройка даты и времени**

Функция позволяет настроить дату и время

#### **Настройка режима часов**

Функция позволяет настроить режим часов.

- 1. Выберите **Menu** (Меню) > **Configuration** (Конфигурация) > **Date and Time** (Дата и время) > **Clock mode** (Режим часов).
- 2. Выберите нужный режим:
	- Use NTP Server (Использовать NTP-сервер)
	- Manual (Вручную)
- 3. Чтобы подтвердить выбор, нажмите кнопку **ENTER**.

#### **Настройка даты**

Функция позволяет настроить дату.

- 1. Выберите **Menu** (Меню) > **Configuration** (Конфигурация) > **Date and Time** (Дата и время) > **Date** (Дата).
- 2. Укажите год, месяц и день.
- 3. Для подтверждения нажмите **ENTER**.

#### **Настройка времени**

Функция позволяет настроить время.

- 1. Выберите **Menu** (Меню) > **Configuration** (Конфигурация) > **Date and Time** (Дата и время) > **Time**  (Время).
- 2. Задайте часы и минуты.
- 3. Для подтверждения нажмите **ENTER**.

#### **Настройка летнего времени**

Функция позволяет настроить летнее время.

- 1. Выберите **Menu** (Меню) > **Configuration** (Конфигурация) > **Date and Time** (Дата и время) > **Daylight Saving Time** (Летнее время).
- 2. Включите или выключите функцию.
- 3. Для подтверждения нажмите **ENTER**.

#### **Настройка сервера NTP**

Функция позволяет настроить параметры сервера NTP.

- 1. Выберите **Menu** (Меню) > **Configuration** (Конфигурация) > **Date and Time** (Дата и время) > **NTP Server** (Сервер NTP).
- 2. Выберите предпочтительный сервер NTP:
	- time.google.com
	- asia.pool.ntp.org
	- europe.pool.ntp.org
	- north-america.pool.ntp.org

3. Для подтверждения нажмите **ENTER**.

#### **Настройка часового пояса**

Функция позволяет настроить часовой пояс.

- 1. Выберите **Menu** (Меню) > **Configuration** (Конфигурация) > **Date and Time** (Дата и время) > **Time Zone**  (Часовой пояс).
- 2. Выберите часовой пояс.
- 3. Для подтверждения нажмите **ENTER**.

#### **Настройка интервала обновления даты и времени**

Функция позволяет настроить интервал обновления.

- 1. Выберите **Menu** (Меню) > **Configuration** (Конфигурация) > **Date and Time** (Дата и время) > **Update Interval** (Интервал обновления).
- 2. Выберите каждый час или каждый день.
- 3. Для подтверждения нажмите **ENTER**.

#### **Применение настроек даты и времени**

Чтобы применить настройки даты и времени, выполните следующие действия.

- 1. Выберите **Menu** (Меню) > **Configuration** (Конфигурация) > **Date and Time** (Дата и время) > **Apply**  (Применить).
- 2. Нажмите **ENTER**.

## **Настройка расписания для мероприятий**

Функция позволяет задать расписание для изменения настроек мощности, источника входного сигнала, режима источника света и затвора.

#### **Настройка расписания для даты и времени**

Функция позволяет проверить или изменить дату и время на проекторе.

- 1. Выберите **Menu** (Меню) > **Configuration** (Конфигурация) > **Schedule** (Расписание) > **Date and Time**  (Дата и время).
- 2. Введите дату и время в формате ГГГГ/ММ/ДД ММ:СС.
- 3. Для подтверждения нажмите **ENTER**.

#### **Настройка режима расписания**

Функция позволяет включить или отключить расписание. Если управление проектором выполняется с помощью внешних устройств или программного обеспечения, в поле Schedule Mode (Режим расписания) отображается текст AP Mode, а функции расписания проектора неактивны.

- 1. Выберите **Menu** (Меню) > **Configuration** (Конфигурация) > **Schedule** (Расписание) > **Schedule Mode** (Режим расписания).
- 2. Включите или выключите функцию.

3. Для подтверждения нажмите **ENTER**.

#### **Просмотр списка мероприятий на день**

Функция позволяет просмотреть список мероприятий, запланированных на сегодня.

- 1. Выберите **Menu** (Меню) > **Configuration** (Конфигурация) > **Schedule** (Расписание) > **View Today** (На сегодня).
- 2. Нажмите **ENTER**.

#### **Настройка расписания на неделю**

Функция позволяет настроить расписание для дней недели. На странице меню Schedule (Расписание) выберите день и настройте параметры расписания.

- 1. Выберите **Menu** (Меню) > **Configuration** (Конфигурация) > **Schedule** (Расписание) > **Monday to Sunday** (С понедельника по воскресенье).
- 2. Нажмите **ENTER**.

### **Сброс расписания**

Позволяет сбросить все настройки расписания.

- 1. Выберите **Menu** (Меню) > **Configuration** (Конфигурация) > **Schedule** (Расписание) > **Reset schedule** (Сбросить расписание).
- 2. Нажмите **ENTER**.

# **Настройка источника света**

Ниже описано, как настроить параметры света.

## **Настройка источника света**

Функция позволяет настроить источник света для управления яркостью проекции.

- 1. Выберите **Menu** (Меню) > **Light Source** (Источник света) > **Light Source Mode** (Режим источника света).
- 2. Выберите нужный режим источника света:
	- **Constant Power** (Постоянная мощность) задает определенную яркость света из проектора, которая зависит от мощности лазерного диода. Более подробная информация о настройке мощности лазерного диода приведена в разделе *[Установка постоянной мощности](#page-55-0)* на стр. 57.
	- **Constant Intensity** (Постоянная интенсивность) после включения постоянной мощности выберите постоянную интенсивность для поддержания текущих настроек яркости и цвета. Эта функция позволяет поддерживать текущие настройки в течение более длительного периода времени, чем в режиме постоянной мощности.

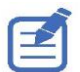

- Перед включением постоянной интенсивности нужно выполнить калибровку датчика освещенности для длительного проецирования или сшивки.
- При включении постоянной интенсивности функции Dynamic Black (Динамический черный) и Real Black (Реальный черный) автоматически отключаются.
- При изменении настроек изображения в режиме постоянной интенсивности режим источника света автоматически переключается на постоянную мощность.
- **ECO 1 (80%)** постоянная яркость и интенсивность цвета составляют 80%.
- **ECO 2 (50%)** постоянная яркость и интенсивность цвета составляют 50%.
- 3. Нажмите **ENTER**.

## <span id="page-55-0"></span>**Установка постоянной мощности**

Функция позволяет задать значение мощности лазерного диода. Уровнями мощности можно управлять, чтобы получить максимально яркое изображение или продлить срок службы источника света. Минимальное значение мощности составляет 30% яркости и интенсивности цвета, а максимальная — 100%.

- 1. Выберите **Menu** (Меню) > **Light Source** (Источник света) > **Constant Power** (Постоянная мощность).
- 2. Перемещайте ползунок от 1 до 100 с помощью клавиш со стрелками или нажмите **ENTER**, чтобы ввести нужное значение.
- 3. После ввода значения нажмите **ENTER**, чтобы применить его.

# **Информация о проекторе**

Функция позволяет просмотреть информацию, связанную с проектором, задать тестовое изображение и изменить язык.

## **Просмотр информации о проекторе**

Функция позволяет просмотреть информацию о проекторе, его состоянии и настройках. Информация о проекторе доступна только для чтения.

- 1. Выберите **Menu** (Меню) > **Information** (Информация).
- 2. Выберите категорию информации.
- 3. Нажмите **ENTER**.

## **Изменение языка**

Можно выбрать язык интерфейса на дисплее проектора и на экране.

- 1. Выберите **Menu** (Меню) > **Language** (Язык).
- 2. Выберите нужный язык.
- 3. Нажмите **ENTER**.

## **Выбор тестового изображения**

Используйте тестовые изображения проектора, чтобы упростить настройку проектора и диагностировать любые возникающие проблемы.

1. Нажмите кнопку PATTERN на пульте дистанционного управления.

Вы также можете выбрать тестовые изображения в **Menu** (Меню) > **Test Pattern** (Тестовое изображение).

- 2. Прокручивайте список тестовых изображений с помощью клавиш со стрелками влево и вправо на пульте дистанционного управления.
- 3. Выберите необходимое тестовое изображение.
- 4. Чтобы подтвердить выбор, нажмите кнопку **ENTER**.

# **Настройка параметров ввода**

Ниже описано, как настроить источник входного сигнала и параметры режимов "Картинка в картинке" (PIP) / "Картинка рядом с картинкой" (PBP).

## **Настройка основного источника входного сигнала**

Функция позволяет настроить активный входной сигнал, который будет использоваться в качестве основного изображения.

- 1. Выберите **Menu** (Меню) > **Input Switching & PIP** (Переключение входов и PIP) > **Main Input** (Основной вход).
- 2. Чтобы выбрать активный вход, нажмите **ENTER**.

### **Настройка дополнительного источника входного сигнала**

Выберите активный вход, который будет использоваться в режиме "Картинка в картинке" (PIP) / "Картинка рядом с картинкой" (PBP).

- 1. Выберите **Menu** (Меню) > **Input Switching & PIP** (Переключение входов и PIP) > **PIP/PBP Input** (Вход PIP/PBP).
- 2. Чтобы выбрать другой активный вход, нажмите **ENTER**.

## **Включение дополнительного источника входного сигнала**

Чтобы активировать режим "Картинка в картинке" (PIP) / "Картинка рядом с картинкой" (PBP), включите эту функцию.

- 1. Выберите **Menu** (Меню) > **Input Switching & PIP** (Переключение входов и PIP) > **PIP/PBP Enable** (Включить PIP/PBP).
- 2. Чтобы поменять изображения местами, нажмите **ENTER**.

## **Переключение между основным и дополнительным источниками входного сигнала**

Функция позволяет поменять местами основной и дополнительный источники входного сигнала.

- 1. Выберите **Menu** (Меню) > **Input Switching & PIP** (Переключение входов и PIP) > **Swap** (Поменять местами).
- 2. Чтобы поменять изображения местами, нажмите **ENTER**.

## **Настройка размера изображения от дополнительного источника входного сигнала**

Функция позволяет задать размер изображения в режиме "Картинка в картинке" (PIP) / "Картинка рядом с картинкой" (PBP). Более подробная информация о расположении и размерах приведена в разделе *[Расположение и размер изображений от источников входного сигнала](#page-59-0)* [на стр. 61](#page-59-0).

- 1. Выберите **Menu** (Меню) > **Input Switching & PIP** (Переключение входов и PIP) > **Size** (Размер).
- 2. Выберите подходящий размер, маленький, средний или большой, для источника входного сигнала PIP/PBP.
- 3. Чтобы подтвердить выбор, нажмите кнопку **ENTER**.

## **Настройка отображения двух источников входного сигнала**

Функция позволяет задать расположение изображений от основного и дополнительного источников входного сигнала на экране. Более подробная информация о расположении и размерах приведена в разделе *[Расположение и размер изображений от источников входного сигнала](#page-59-0)* на стр. 61.

- 1. Выберите **Menu** (Меню) > **Input Switching & PIP** (Переключение входов и PIP) > **Layout** (Расположение).
- 2. Выберите нужное расположение.
- 3. Чтобы подтвердить выбор, нажмите кнопку **ENTER**.

#### <span id="page-59-0"></span>**Расположение и размер изображений от источников входного сигнала**

Буква "Р" обозначает основное изображение (более светлый цвет), а звездочка (\*) указывает на то, что оба изображения имеют одинаковый размер.

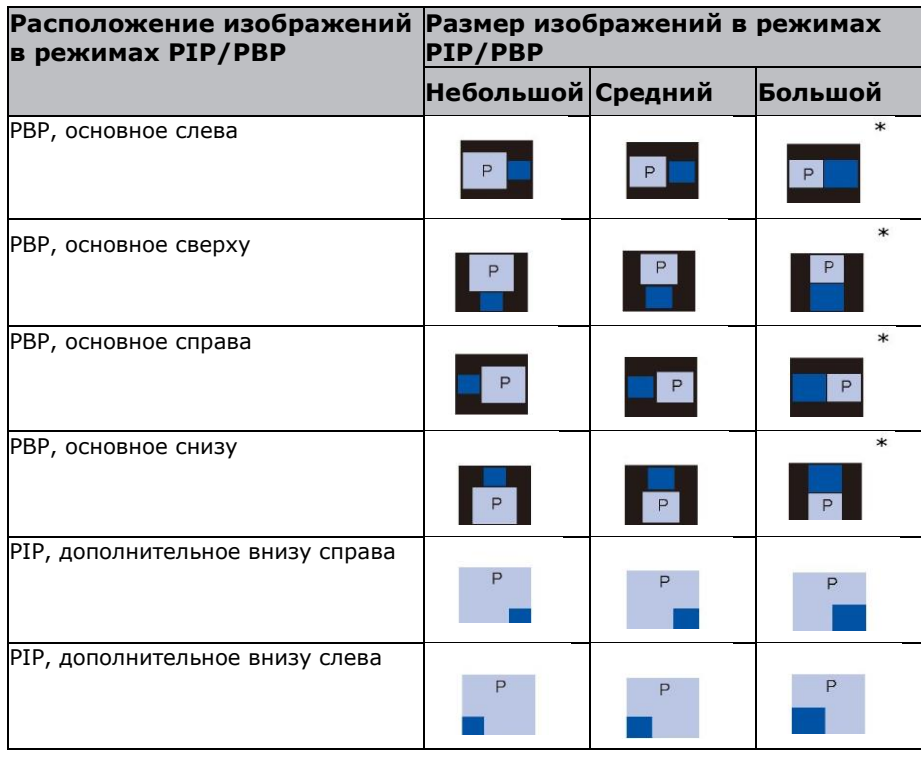

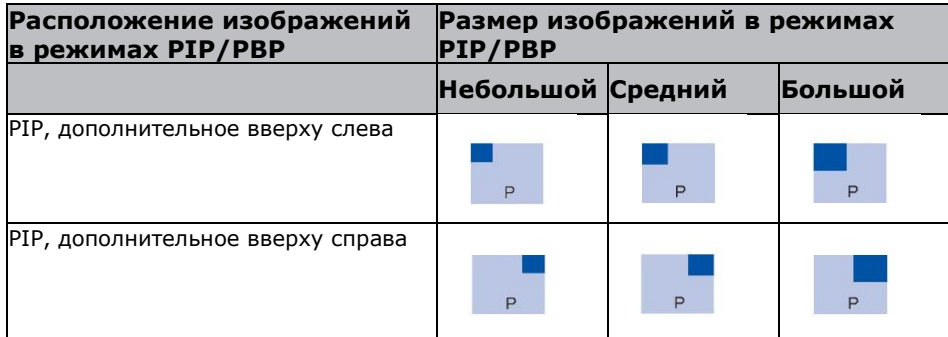

## **Настройка режима определения синхронизации**

Функция позволяет выбрать расширенный или обычный режим определения синхронизации для поддержки дополнительной синхронизации с ПК. Если проецируемое изображение неполное, эта функция используется для настройки изображения.

- 1. Выберите **Menu** (Меню) > **Input Switching & PIP** (Переключение входов и PIP) > **Auto Image Resync** (Автосинхронизация изображения).
- 2. Выберите нужный режим:
	- **Normal** (Обычный) если источник входного сигнала был подключен к тому же порту проектора и не был повторно подключен, то проектор сможет обрабатывать сигнал с более высокой скоростью.
	- **Enhanced** (Улучшенный) каждый раз, когда проектор получает сигнал, он тщательно анализирует исходный сигнал и проверяет его целостность. Этот процесс обеспечивает оптимальное качество изображения, но требует больше времени.
- 3. Чтобы подтвердить выбор, нажмите кнопку **ENTER**.

## **Настройка способа поиска источника входного сигнала**

Функция позволяет задать наиболее подходящий метод поиска источника входного сигнала.

- 1. Выберите **Menu** (Меню) > **Input Switching & PIP** (Переключение входов и PIP) > **Input key** (Поиск входов).
- 2. Выберите подходящий метод поиска:
	- **Change Sources** (Переключение источников) источники меняются вручную путем нажатия кнопки **INPUT** на клавиатуре или пульте дистанционного управления.
	- **List all Sources** (Список всех источников) выберите, чтобы увидеть список всех источников, а затем выберите нужный.
	- **Auto Sources** (Автопоиск) автоматический поиск источника.
- 3. Чтобы подтвердить выбор, нажмите кнопку **ENTER**.

## **Настройка дополнительного изображения**

Функция позволяет настроить параметры, связанные с изображением, для дополнительного источника в режиме PIP.

- 1. Выберите **Menu** (Меню) > **Input Switching & PIP** (Переключение входов и PIP) > **Adjust Sub Image** (Настройка дополнительного изображения).
- 2. Задайте соответствующие настройки для дополнительного источника:
	- **Brightness** (Яркость) отрегулируйте яркость дополнительного изображения в зависимости от окружающего освещения.
	- **Contrast** (Контрастность) отрегулируйте контрастность дополнительного изображения.
	- **Color Space** (Цветовое пространство) выберите цветовое пространство для дополнительного изображения.

## **Включение режима с низкой задержкой**

Позволяет включить режим с низкой задержкой, чтобы свести к минимуму задержку входного сигнала. Эта функция используется для прямых трансляций, потоковой передачи видео и аналогичных ситуаций.

- 1. Выберите **Menu** (Меню) > **Input Switching & PIP** (Переключение входов и PIP) > **Low Latency Mode**(Режим с низкой задержкой).
- 2. Выберите нужный режим.
	- **Normal** (Обычный) никаких функциональных ограничений, но более длительная задержка.

• **2D Ultra** — уменьшает задержку в 2D-режиме, но устанавливает ограничения при деформации изображения.

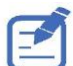

2D Ultra не поддерживает 3D, синхронизацию 4K, синхронизацию входных сигналов вне диапазона от 30 до 120 кадров в секунду, режим PIP/PBP и стоп-кадр.

3. Чтобы подтвердить выбор, нажмите кнопку **ENTER**.

## **Настройка параметров HDMI**

Включите или отключите расширенные идентификационные данные дисплея (EDID) для HDMI 2.0 для воспроизведения видео с таких устройств, как DVD-плееры.

Наиболее часто используемые версии HDMI — это HDMI 1.4 и 2.0 с различной пропускной способностью. Проектор совместим как с HDMI 1.4, так и с HDMI 2.0. Если проектор подключен к устройству, поддерживающему только HDMI 1.4, отключите EDID для HDMI 2.0, чтобы правильно воспроизводить видео.

- 1. Выберите **Menu** (Меню) > **Input Switching & PIP** (Переключение входов и PIP) > **EDID**.
- 2. Выберите версию HDMI.
- 3. Чтобы подтвердить выбор, нажмите кнопку **ENTER**.

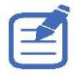

HDMI 2.0 поддерживается только разъемом HDMI1.

## **Настройка выхода HDMI**

Позволяет задать выходной порт HDMI по умолчанию.

- 1. Выберите **Menu** (Меню) > **Input Switching & PIP** (Переключение входов и PIP) > **HDMI Output** (Выход HDMI).
- 2. Выберите **HDMI 1** или **HDMI 2** в качестве выходного разъема HDMI.
- 3. Чтобы подтвердить выбор, нажмите кнопку **ENTER**.

# **Поддерживаемые форматы сигналов**

Ниже описаны форматы сигналов, поддерживаемые проектором Sonnoc. Список форматов ниже не является исчерпывающим, и могут поддерживаться другие форматы. За дополнительной информацией обращайтесь в службу технической поддержки Sonnoc.

## **Видеоформаты VGA**

Ниже описаны видеоформаты для входа VGA.

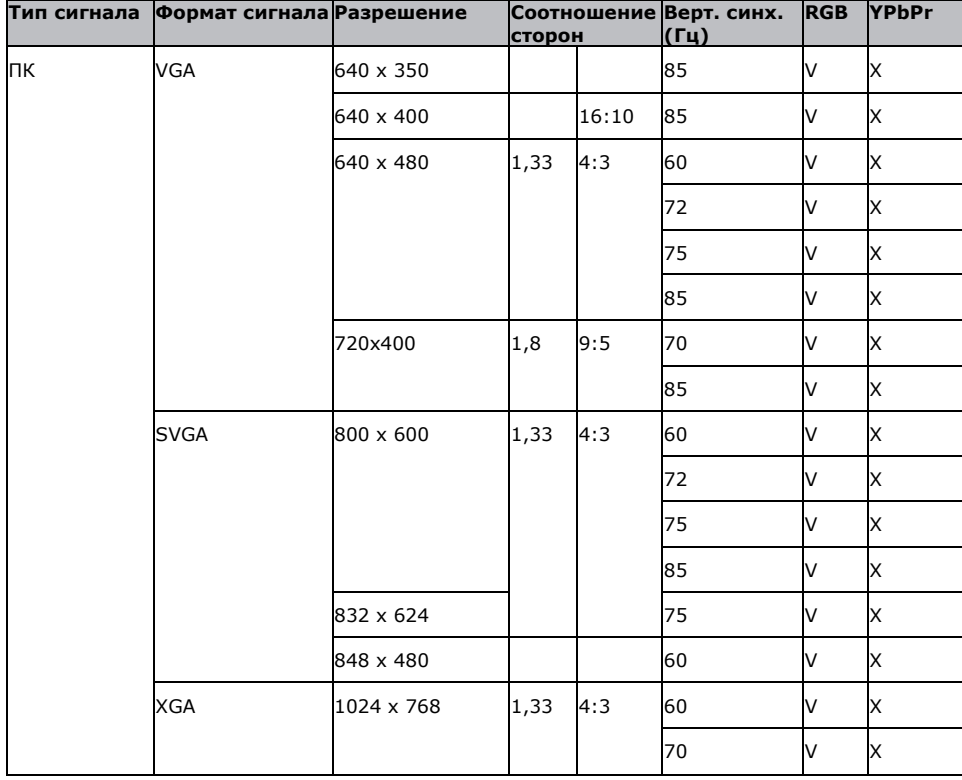

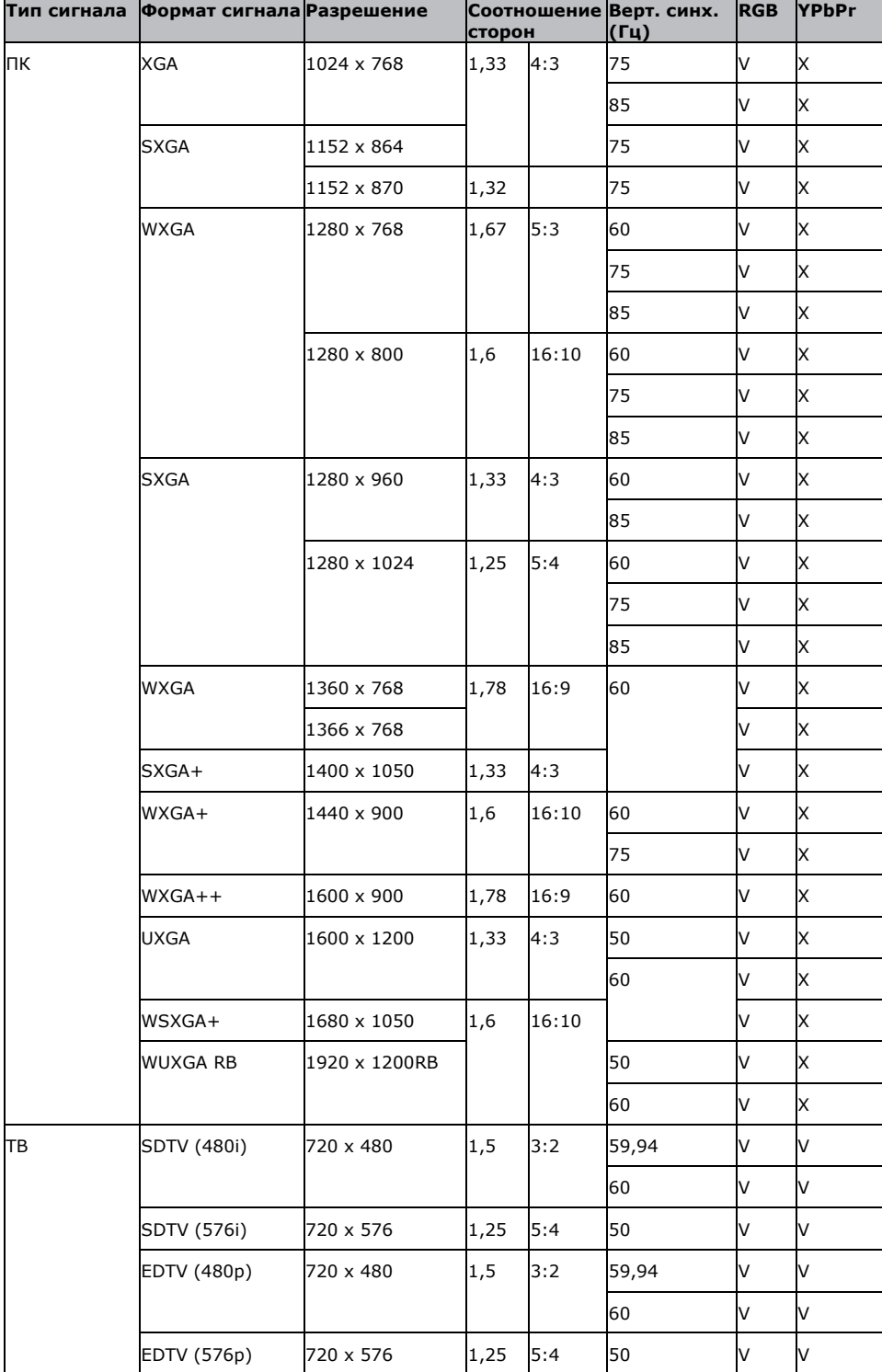

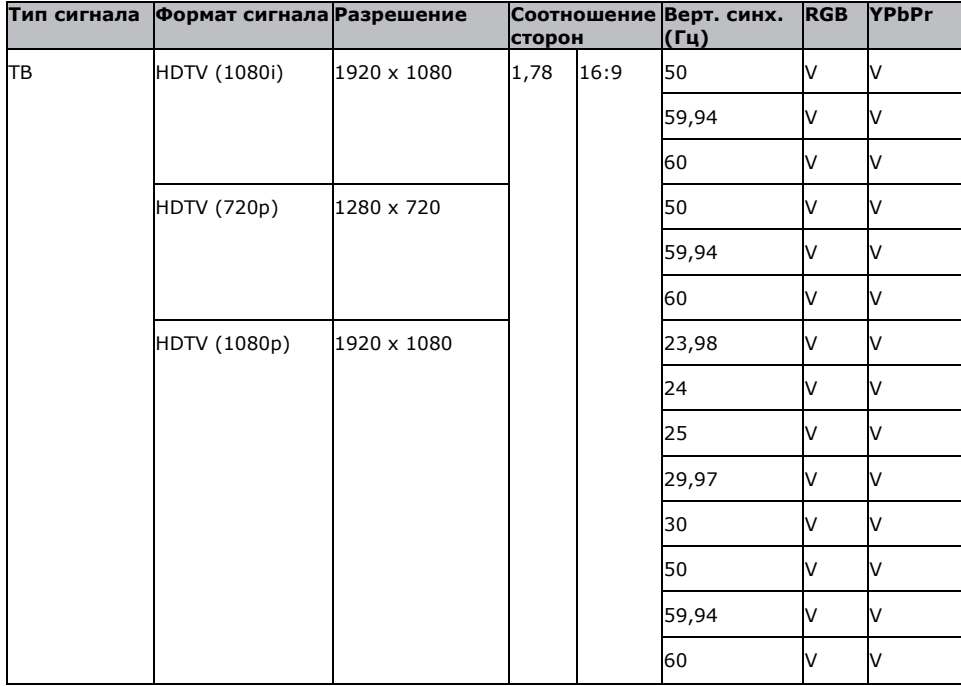

(V): Видеоформат поддерживается. (X): Видеоформат не поддерживается.

## **Видеоформаты HDMI**

Ниже описаны видеоформаты для входа HDMI.

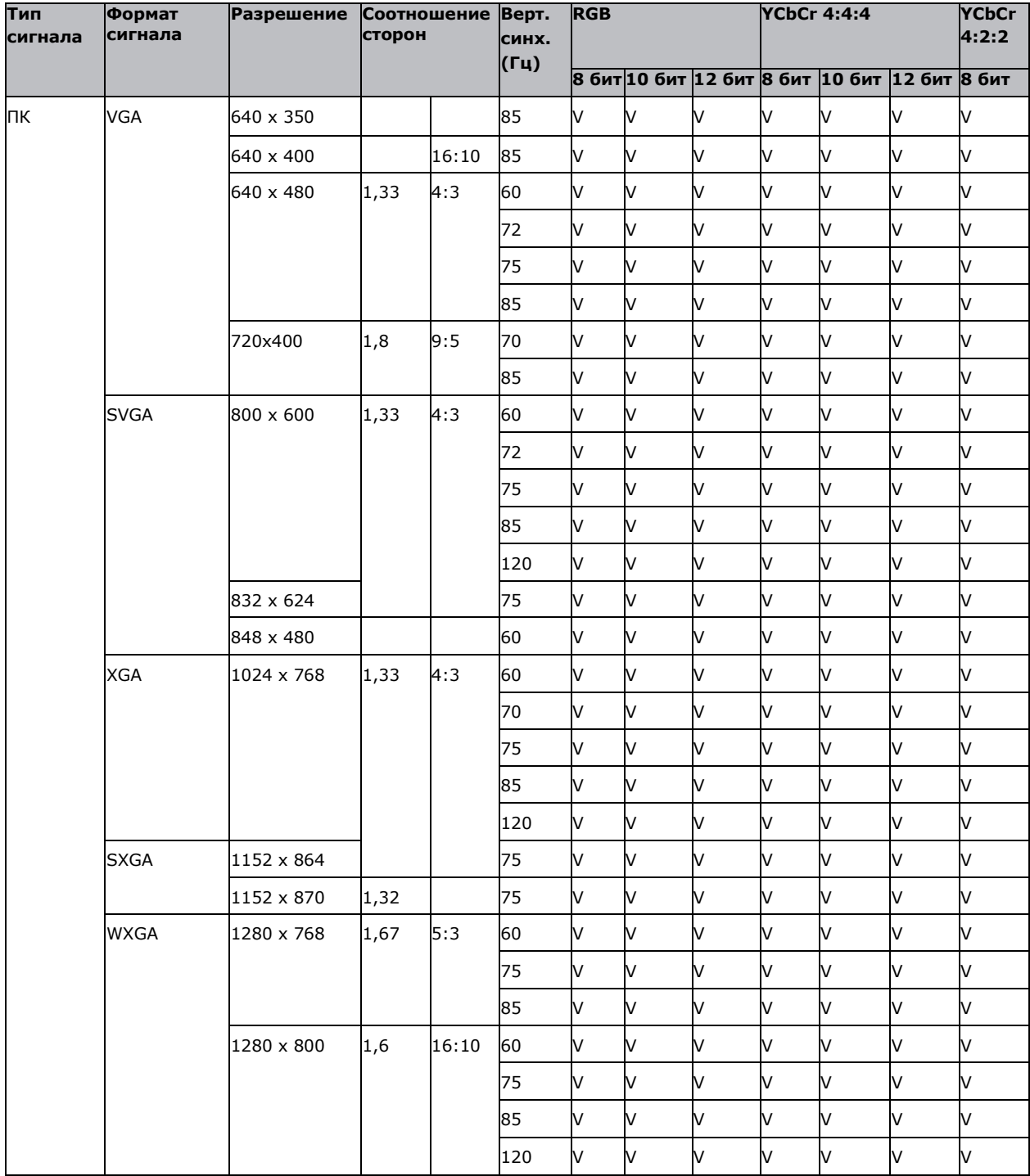

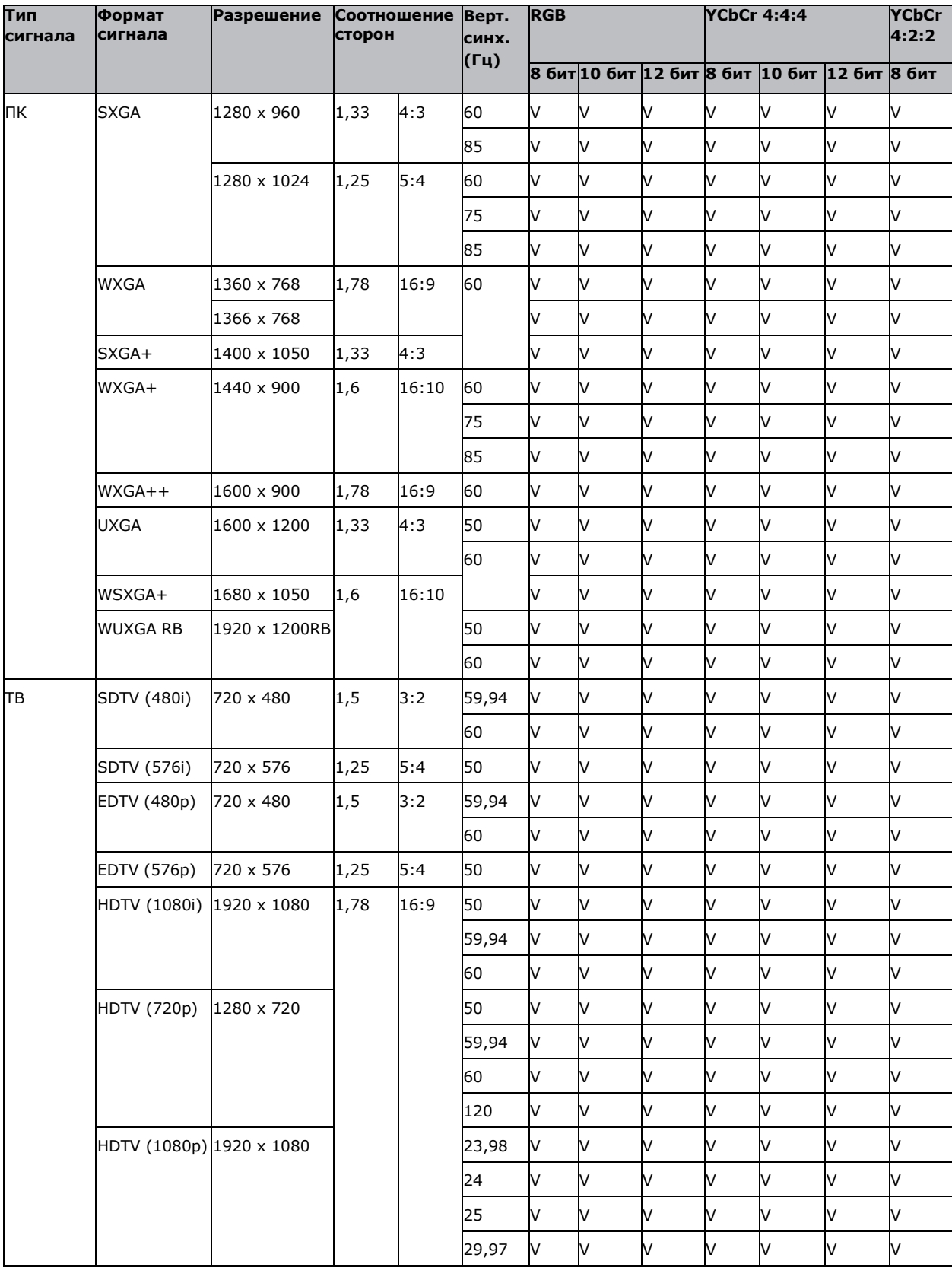

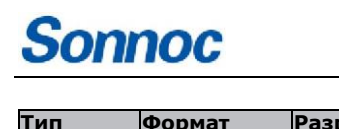

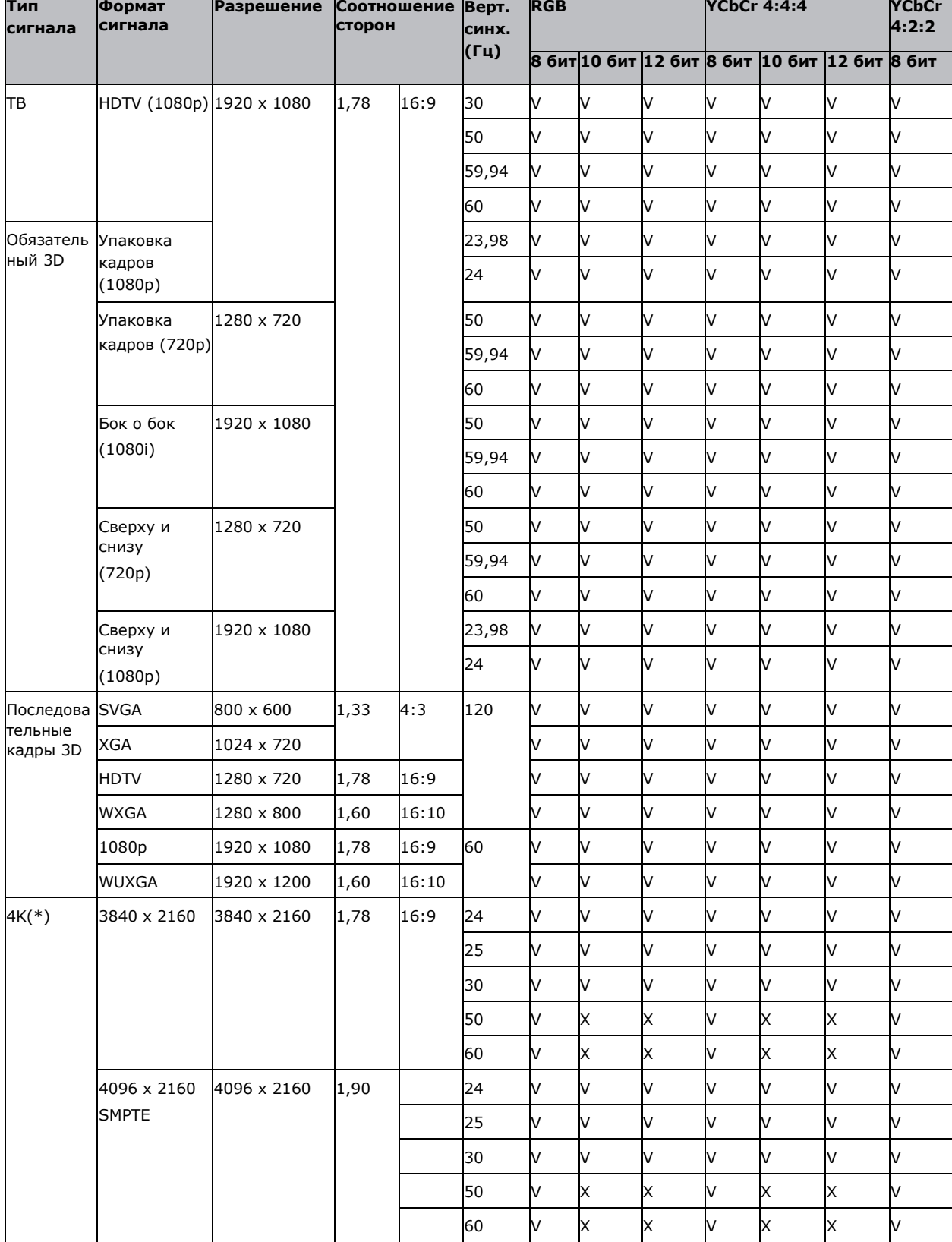

(V): Видеоформат поддерживается. (X): Видеоформат не поддерживается.

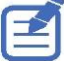

• 4K не поддерживается, если источником является HDMI2.

## **Видеоформаты HDBaseT**

Ниже описаны видеоформаты для входа HDBaseT.

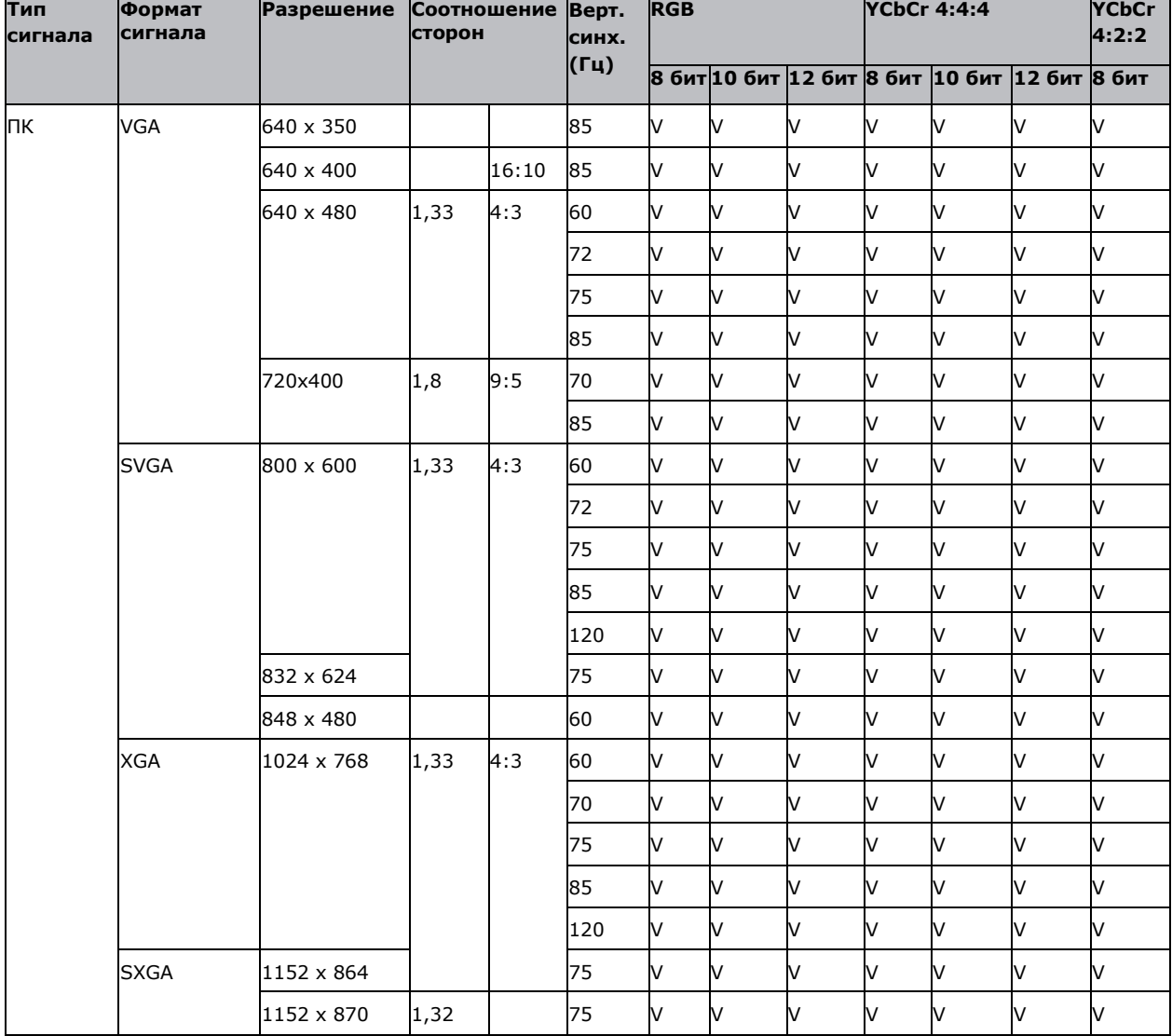

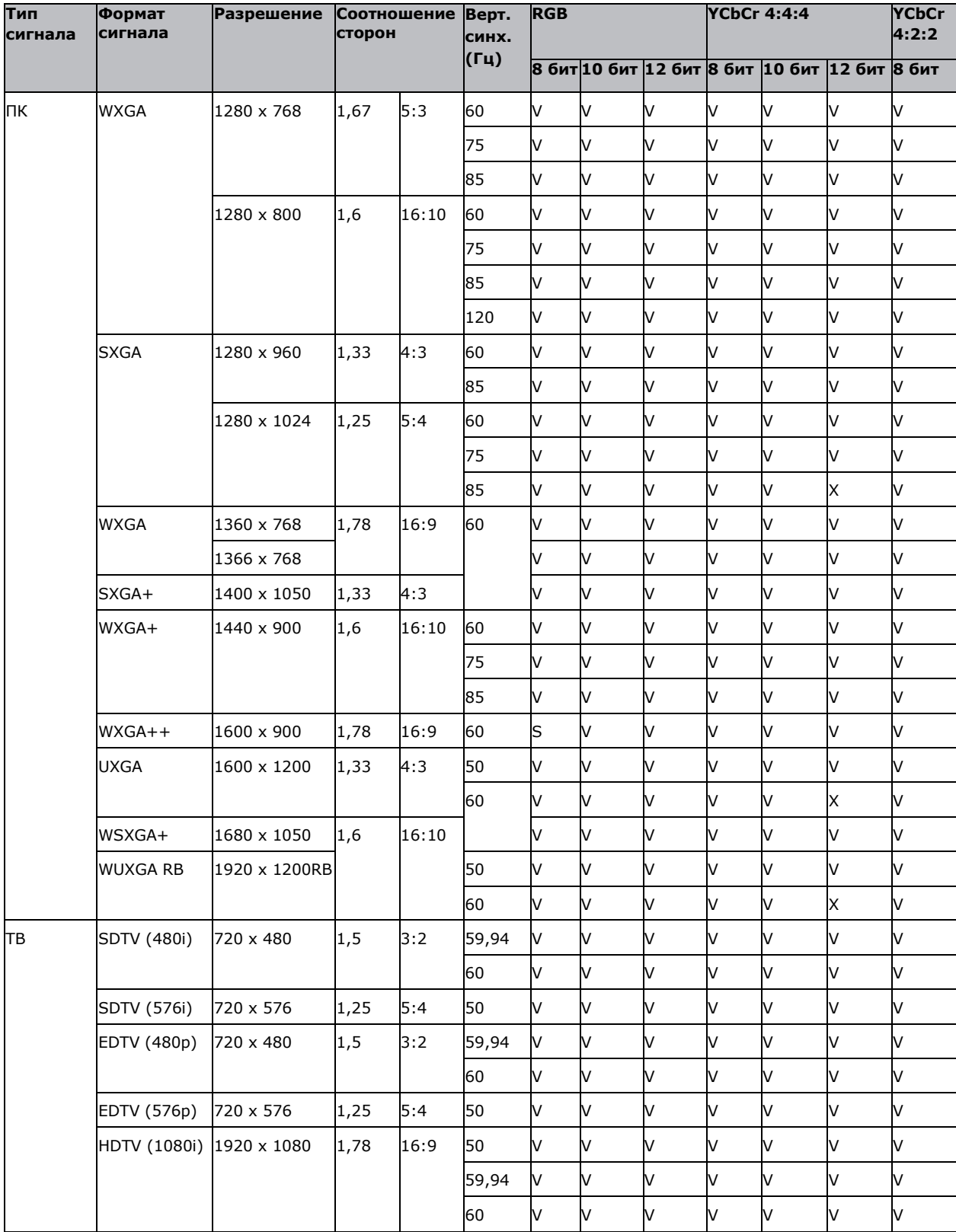

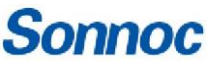

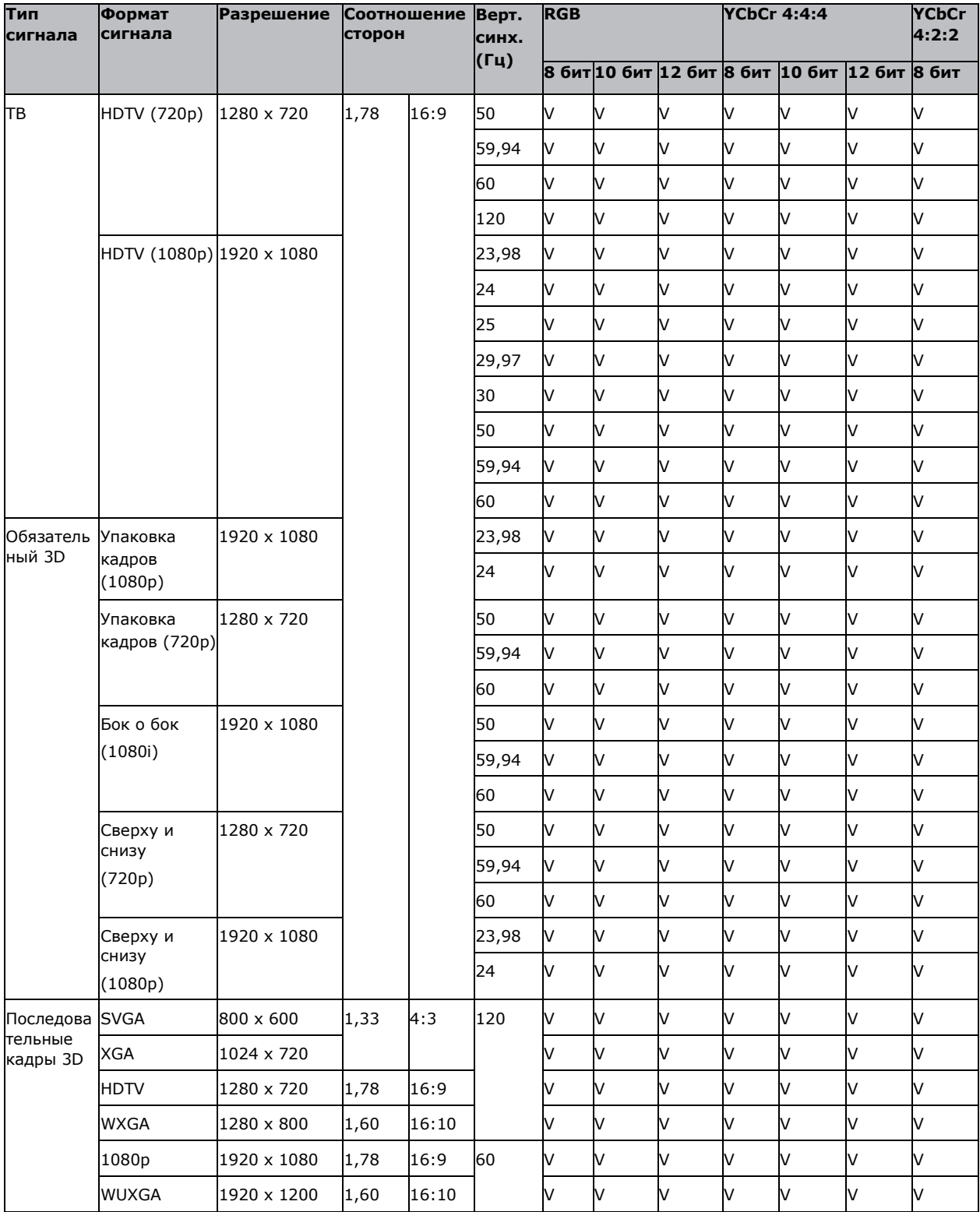
## **Поддержка режимов "Картинка в картинке" / "Картинка рядом с картинкой" (PIP/PBP)**

В следующей таблице подробно описана совместимость с режимами "Картинка в картинке" / "Картинка рядом с картинкой" (PIP/PBP).

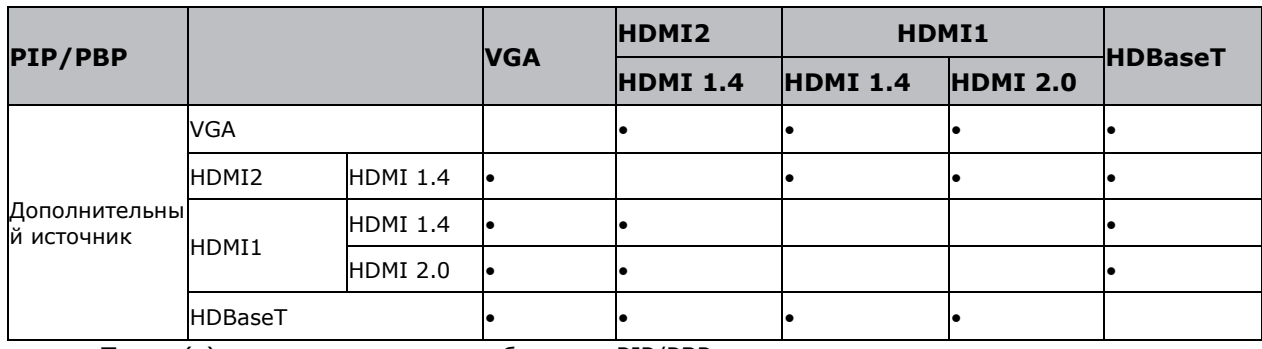

• Точка (•): поддерживаются комбинации PIP/PBP.

## **Sonnoc**

# **Нормативная информация**

Данное изделие соответствует следующим нормам, касающимся безопасности продукции, экологических требований и электромагнитной совместимости (ЭМС).

## **Безопасность**

- САN/CSA C22.2 № 60950-1-07. Информационно-технологическое оборудование. Безопасность. Часть 1. Общие требования
- ANSI/UL 60950-1-2014. Информационно-технологическое оборудование. Безопасность. Часть 1. Общие требования
- IEC/EN 60950-1. Информационно-технологическое оборудование. Безопасность. Часть 1. Общие требования

#### **Безопасность лазера**

- IEC 60825-1:2014. Безопасность лазерных изделий. Часть 1. Классификация оборудования и требования
- IEC 62471:2006. Фотобиологическая безопасность ламп и ламповых систем
- IEC 62471-5:2015. Фотобиологическая безопасность ламп и ламповых систем. Часть 5. Проекторы изображений
- FDA 2015-02. Немедленно вступающий в силу руководящий документ: классификация и требования к проекторам с лазерной подсветкой (LIP)

#### **Электромагнитная совместимость**

#### **Излучение**

- ФКС CFR47, часть 15, подраздел B/ANSI C63.4, класс  $A \mu$ злучатели непреднамеренных помех
- CAN ICES-3 (A/B) / NMB-3 (A)
- CISPR 32:2014/EN 55032:2014, класс A информационные технологии
- IEC 61000-3-2/EN61000-3-2. Пределы выбросов гармонического тока
- IEC 61000-3-3/EN61000-3-3. Ограничения на изменения напряжения, флуктуаций напряжения и фликершума

#### **Устойчивость к воздействиям**

• CISPR 24: 2010/EN55024:2010. Требования к электромагнитной совместимости. Информационнотехнологическое оборудование

#### **Окружающая среда**

- Директива ЕС (2011/65/EU) об ограничении использования определенных опасных веществ (RoHS) в электрическом и электронном оборудовании с внесенными официальными поправками
- Директива ЕС (2012/19/EU) об отходах электрического и электронного оборудования (WEEE) с внесенными официальными поправками
- Регламент (ЕС) № 1907/2006, касающийся регистрации, оценки, получения разрешения и ограничения химических веществ (REACH) с внесенными официальными поправками
- Приказ Министерства информационной промышленности Китая № 39 (02.2006) о контроле загрязнений, вызываемых электронными информационно-технологическими изделиями, предельных концентрациях опасных веществ (SJ/T11363-2006) и применимых требованиях к маркировке продукции (SJ/T11364- 2006)

#### **Федеральная комиссия по связи (США)**

Это устройство соответствует части 15 правил ФКС. Во время работы должны соблюдаться два условия:

(1) Это устройство не может вызывать вредные помехи.

(2) Это устройство должно принимать любые поступающие помехи, включая помехи, которые могут вызвать нежелательную работу.

Данное оборудование проверено и признано соответствующим ограничениям в отношении цифровых устройств класса А согласно части 15 правил ФКС (Федеральная комиссия связи, США). Эти ограничения определены для обеспечения необходимой защиты от вредных помех при эксплуатации оборудования в коммерческих условиях. Данное оборудование генерирует, использует и может излучать радиочастотную энергию и при несоблюдении инструкций по установке и использованию может наводить критические помехи в средствах радиосвязи.

Эксплуатация этого оборудования в жилом районе может привести к возникновению вредных помех, в этом случае пользователь несет ответственность за устранение всех помех за свой счет.

## **IEC**

Данное цифровое устройство класса А отвечает всем требованиям Канадского регламента по оборудованию, создающему помехи.

### **CE**

Настоящим подтверждается соответствие данного изделия требованиям, изложенным в Директивах Совета по сближению законов государств-членов, касающихся Директивы 2004/108/EEC об электромагнитной совместимости.

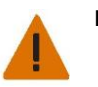

#### **Предупреждение!**

- Данное изделие не должно использоваться в жилых районах.
- Это устройство может вызывать помехи при использовании в жилых районах.

Такого использования необходимо избегать, если только пользователь не принял специальные меры по снижению уровня электромагнитных выбросов с целью предотвращения помех для телерадиопремников.

#### **Декларация соответствия для стран ЕС**

- Директива по электромагнитной совместимости 2014/30/EU (включая поправки)
- Директива о низковольтном оборудовании 2014/35/EU
- Директива о радиооборудовании 2014/53 /EU (если изделие имеет радиочастотные функции)

### **WEEE**

Настоящим подтверждается соответствие данного изделия требованиям, изложенным в Директивах Совета по сближению законов государств-членов, касающихся Директивы 2004/108/EEC об электромагнитной совместимости.

#### **Инструкции по утилизации**

Не выбрасывайте это электронное устройство вместе с бытовыми отходами при утилизации.

Чтобы свести к минимуму загрязнение и обеспечить максимальную защиту окружающей среды, передайте изделие на переработку.

# **Sonnoc**

Добавьте больше света Производитель лазерных проекторов

Sonnoc (Beijing) Technology Co., Ltd. Артикул: D66050000150 Версия: A Стандарты GB:4943.1-2011. GB/T9254-2008. GB17625.1-2012

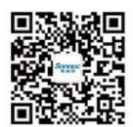